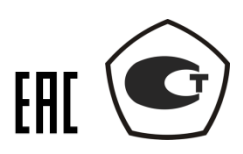

# **АНАЛИЗАТОР СПЕКТРА СК4М-18**

**Руководство по эксплуатации ЖНКЮ.468166.013 РЭ**

Предприятие-изготовитель: АО «НПФ «Микран»

Адрес: 634041, г. Томск, пр. Кирова, 51д тел.: (3822) 41-34-03, 90-00-29 тел/факс: (3822) 42-36-15 E-mail: [pribor@micran.ru](mailto:pribor@micran.ru) сайт: [www.micran.ru](http://www.micran.ru/) © Микран, 2014

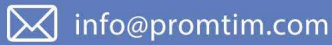

(9) promtim.com

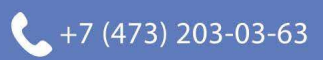

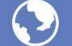

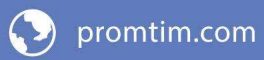

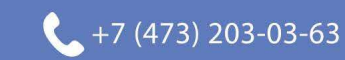

Анализатор спектра СК4М-18 выпускается по техническим условиям ЖНКЮ.486166.013 ТУ. Настоящее руководство по эксплуатации (РЭ) предназначено для изучения устройства, принципа работы, правил использования, транспортирования и хранения анализатора спектра СК4М-18.

Перед началом эксплуатации анализатора необходимо ознакомиться с настоящим РЭ.

Предприятие-изготовитель оставляет за собой право, не уведомляя потребителя, вносить в конструкцию анализатора изменения, не влияющие на его нормированные метрологические характеристики.

*Внимание! Не допускается использование настоящего РЭ без указания наименования данного документа и предприятия-изготовителя. Запрещается коммерческое использование данного документа без письменного согласия предприятия-изготовителя.*

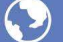

## Содержание

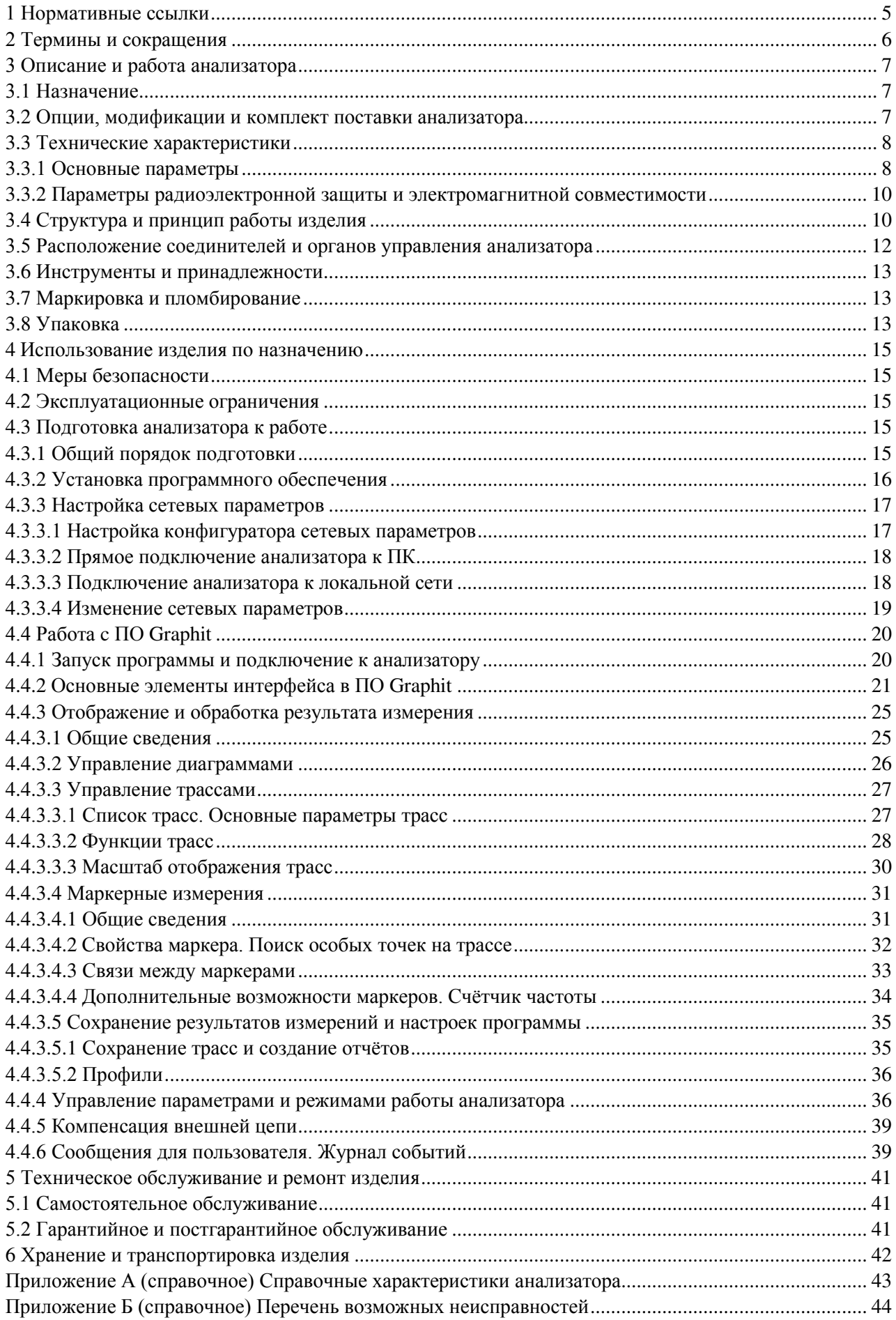

## **1 Нормативные ссылки**

ГОСТ 10354-82 Пленка полиэтиленовая. Технические условия.

ГОСТ 12.3.019-80 Система стандартов безопасности труда. Испытания и измерения электрические. Общие требования безопасности.

ГОСТ 12.4.124-83 Система стандартов безопасности труда. Средства защиты от статического электричества. Общие технические требования.

ГОСТ 18300-87 Спирт этиловый ректификованный технический. Технические условия.

ГОСТ 22261-94 Средства измерений электрических и магнитных величин. Общие технические условия.

ГОСТ 5556-81 Вата медицинская гигроскопическая. Технические условия.

ГОСТ 9181-74 Приборы электроизмерительные. Упаковка, маркировка, транспортирование и хранение.

ГОСТ Р 14254-96 Степени защиты, обеспечиваемые оболочками (код IP).

ГОСТ Р 51317.4.11-07 Совместимость технических средств электромагнитная. Устойчивость к провалам, кратковременным прерываниям и изменениям напряжения электропитания. Требования и методы испытаний.

ГОСТ Р 51317.4.2-99 Совместимость технических средств электромагнитная. Устойчивость к электростатическим разрядам. Требования и методы испытаний.

ГОСТ Р 51317.4.4-07 Совместимость технических средств электромагнитная. Устойчивость к наносекундным импульсным помехам. Требования и методы испытаний.

ГОСТ Р 51317.4.5-99 Совместимость технических средств электромагнитная. Устойчивость к микросекундным импульсным помехам большой энергии. Требования и методы испытаний.

ГОСТ Р 51318.22-99 Совместимость технических средств электромагнитная. Радиопомехи индустриальные от оборудования информационных технологий. Нормы и методы испытаний.

ГОСТ Р 51318.24-99 Совместимость технических средств электромагнитная. Устойчивость оборудования информационных технологий к электромагнитным помехам. Требования и методы испытаний.

ГОСТ РВ 51914-2002 Элементы соединения СВЧ трактов электронных измерительных приборов. Присоединительные размеры.

МИ 3286 2010 Рекомендация. Проверка защиты программного обеспечения и определение ее уровня при испытаниях средств измерений в целях утверждения типа.

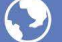

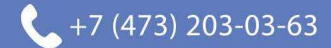

## **2 Термины и сокращения**

Анализатор – анализатор спектра СК4М-18;

Предприятие-изготовитель – АО «Научно-производственная фирма «Микран»;

АЦП – аналогово-цифровой преобразователь;

АЧХ – амплитудно-частотная характеристика;

ГШ – генератор шума;

ОГ – опорный генератор;

ОС – операционная система;

ПК – персональный компьютер;

ПО – программное обеспечение;

ПЧ – промежуточная частота;

РЭ – руководство по эксплуатации;

ТТЛ – транзисторно-транзисторная логика;

ФАПЧ – система фазовой автоподстройки частоты.

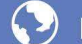

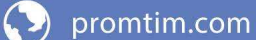

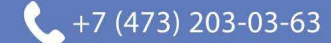

## **3 Описание и работа анализатора**

### **3.1 Назначение**

Наименование: Анализатор спектра СК4М-18 Обозначение: ЖНКЮ.468166.013 Номер свидетельства об утверждении типа средства измерений: 58475 Регистрационный номер по Государственному реестру СИ: \_ \_ \_ \_ \_ 60404-15

Анализатор спектра предназначен для абсолютного и относительного измерения уровней мощности и частот отдельных гармонических составляющих спектра периодических сигналов, а также спектральной плотности мощности стационарных случайных процессов в широком диапазоне частот.

Область применения – разработка, производство и техническое обслуживание различных типов радиотехнического оборудования, работающего в отраслях теле- и радиовещания, телекоммуникаций, радиолокации, а также стандартизированные измерения, радиоконтроль и т. д.

Анализатор может эксплуатироваться в лабораторных и производственных условиях, в цехах, ремонтных мастерских и других закрытых помещениях при допустимых условиях эксплуатации.

### **3.2 Опции, модификации и комплект поставки анализатора**

Для расширения возможностей анализатора предусмотрены следующие опции.

Опция «11Р» – входной соединитель тип N (розетка). Наличие опции исключает опцию «13Н».

Опция «13Н» – входной соединитель тип NMD 3,5 мм (вилка). Наличие опции исключает опцию «11Р».

Опция «МУА» – встроенный отключаемый предусилитель для улучшения чувствительности анализатора.

Опция «РКА» – встроенный отключаемый разделительный конденсатор на входе анализатора, позволяющий защитить его входные цепи от постоянного напряжения. Наличие опции исключает опцию «АПА».

Опция «АПА» – встроенный адаптер питания на входе анализатора, позволяет работать с усилителями и конверторами, получающими питание через центральный проводник коаксиального тракта. Наличие опции исключает опцию «РКА».

Существующие модификации анализатора с указанием соответствующих наборов опций приведены в таблице 3.1.

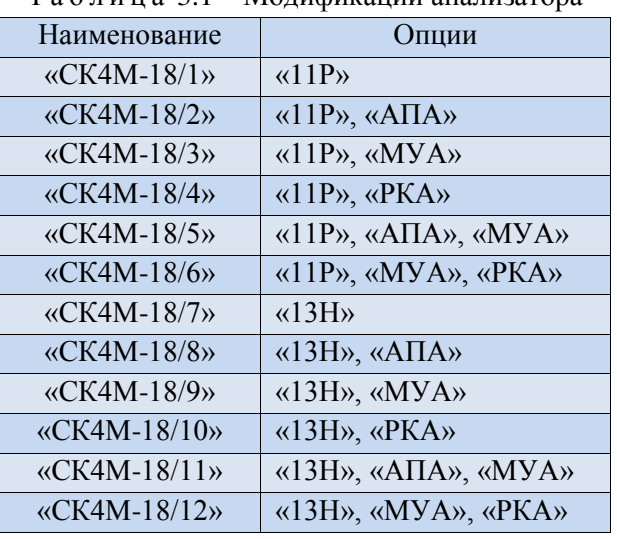

### Т а б л и ц а 3.1 – Модификации анализатора

Комплект поставки анализатора представлен в таблице 3.2.

$$
+7(473)203-03-63
$$

| Наименование                | Обозначение        | Кол-во,<br>IIIT. |  |  |  |
|-----------------------------|--------------------|------------------|--|--|--|
| Анализатор спектра СК4М-18  | ЖНКЮ.468166.013    |                  |  |  |  |
| Комплект принадлежностей:   |                    |                  |  |  |  |
| Кабель                      | ЖНКЮ.685661.003-03 |                  |  |  |  |
| Кабель Ethernet             |                    |                  |  |  |  |
| Шнур сетевой                |                    |                  |  |  |  |
| Упаковка                    |                    |                  |  |  |  |
| Руководство по эксплуатации | ЖНКЮ.468166.013 РЭ |                  |  |  |  |
| Методика поверки            | ЖНКЮ.468166.013 ДЗ |                  |  |  |  |
| Формуляр                    | ЖНКЮ.468166.013 ФО |                  |  |  |  |
| Цифровой носитель с ПО      | ЖНКЮ.02011-00      |                  |  |  |  |

Т а б л и ц а 3.2 – Комплект поставки анализатора

## **3.3 Технические характеристики**

## **3.3.1 Основные параметры**

Основные технические характеристики анализатора приведены в таблице 3.3. Некоторые дополнительные справочные параметры приведены в приложении А.

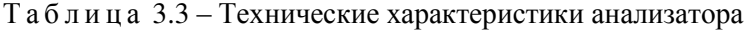

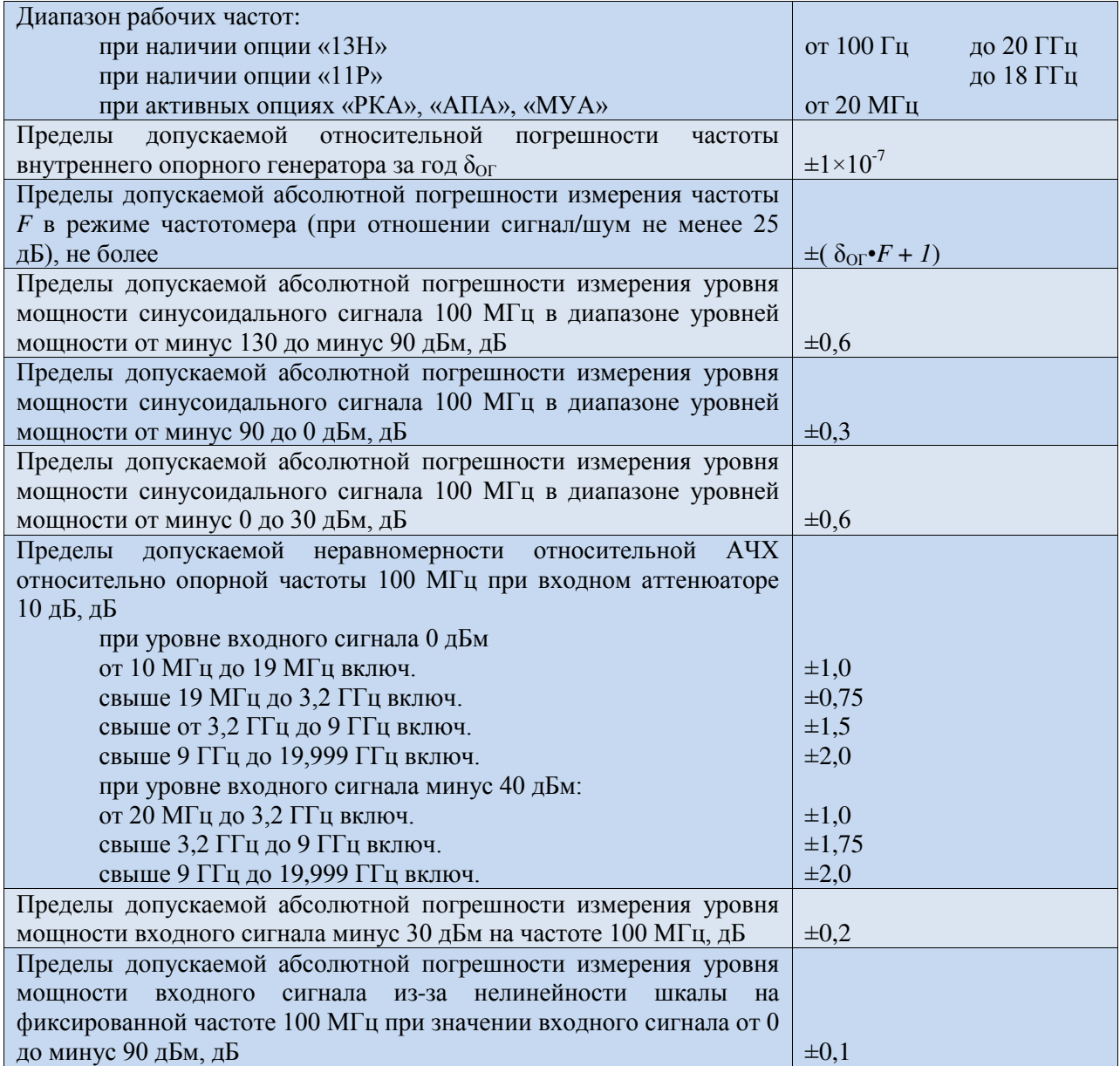

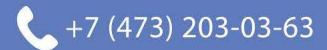

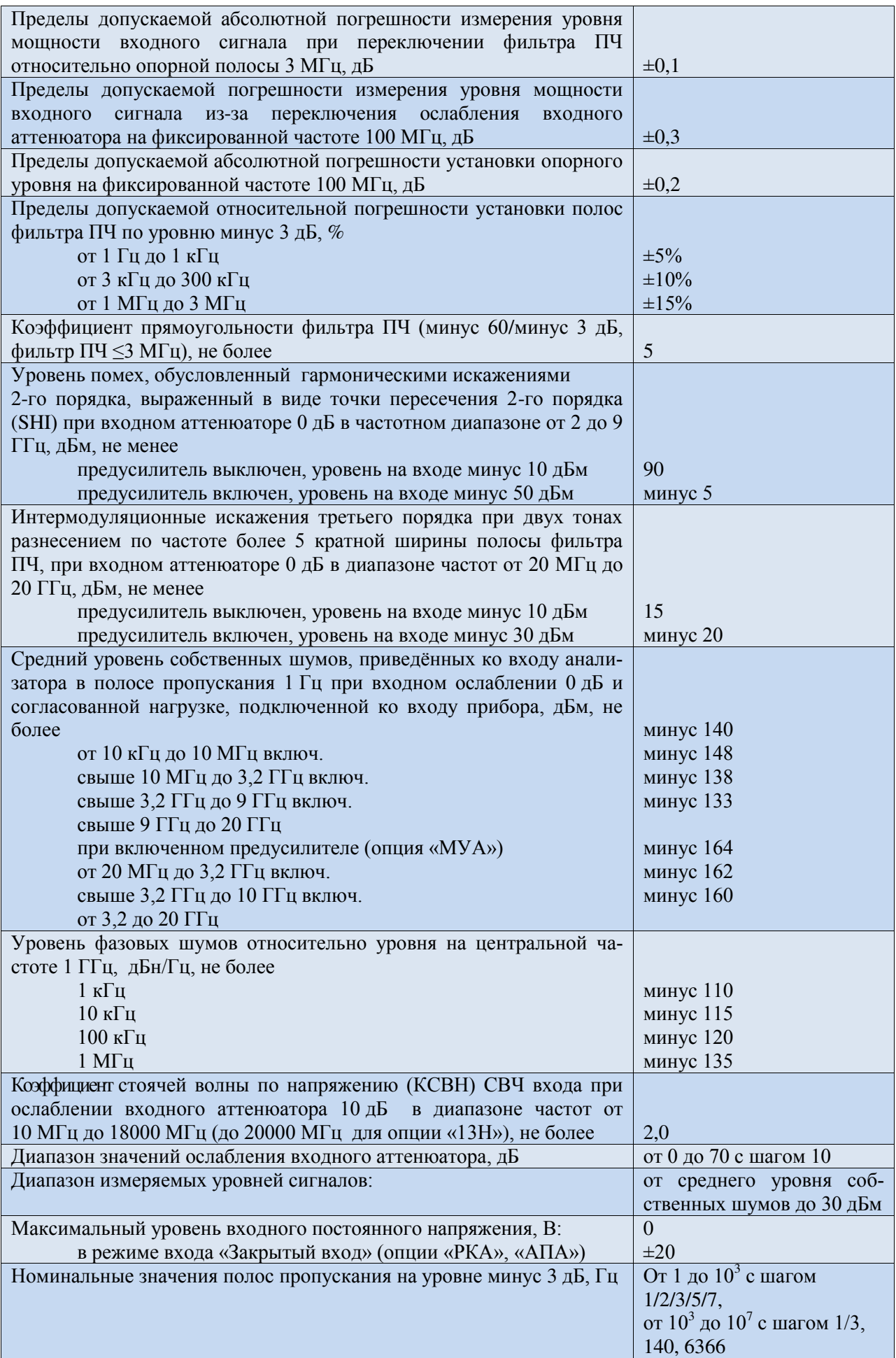

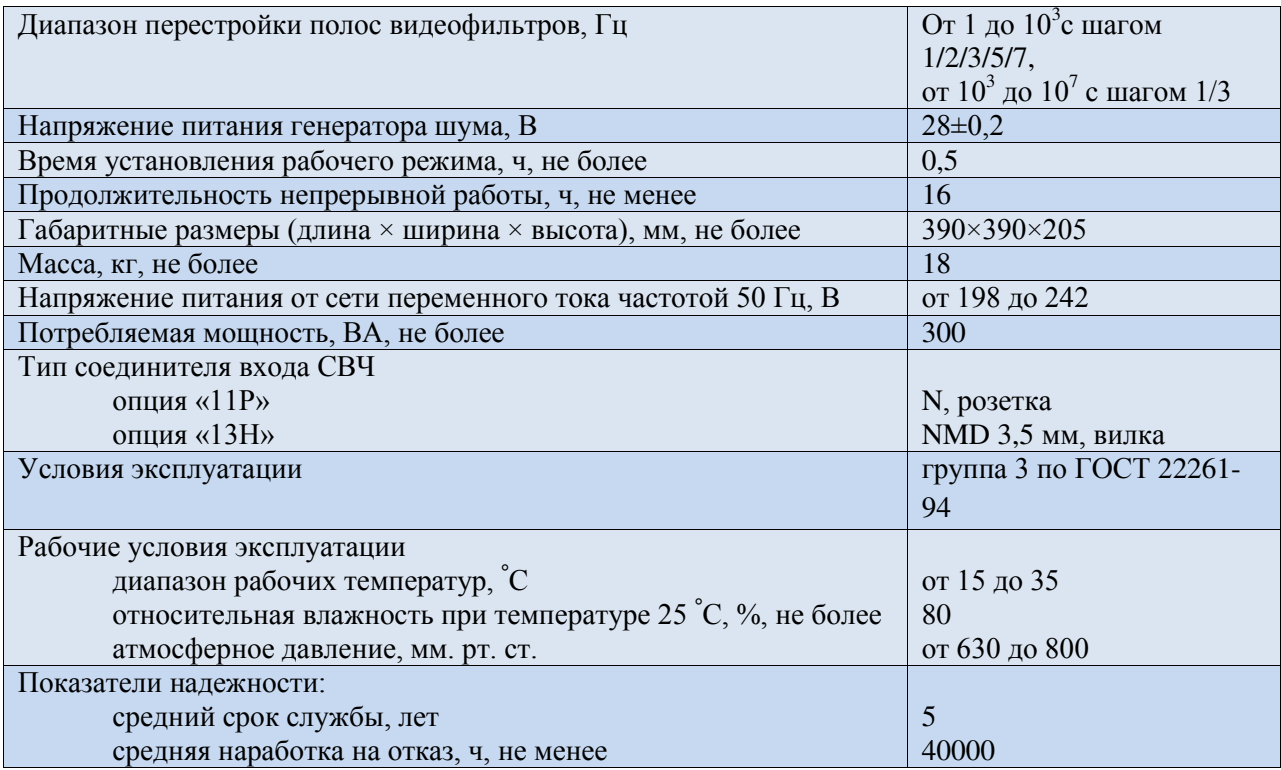

### **3.3.2 Параметры радиоэлектронной защиты и электромагнитной совместимости**

По параметрам помехоэмиссии анализатор соответствует классу Б по ГОСТ Р 51318.22.

Анализатор устойчив к электростатическим разрядам со степенью жесткости испытаний 1 согласно ГОСТ Р 51317.4.2.

Анализатор устойчив к наносекундным импульсным помехам со степенью жесткости испытаний 1 по ГОСТ Р 51317.4.4.

Анализатор соответствует критерию качества функционирования В согласно ГОСТ Р 51318.24.

По уровню излучаемых индустриальных радиопомех анализатор соответствует классу Б по ГОСТ Р 51318.22.

Анализатор устойчив к микросекундным импульсным помехам большой энергии по цепям электропитания переменного тока со степенью жесткости 2 согласно ГОСТ Р 51317.4.5.

Анализатор устойчив к динамическим изменениям напряжения электропитания (прерываниям, провалам и выбросам напряжения) при электромагнитной обстановке класса 2 по ГОСТ Р 51317.4.11.

### **3.4 Структура и принцип работы анализатора**

СК4М-18 относится к классу анализаторов спектра последовательного (сканирующего) типа, построен по архитектуре виртуальных приборов и работает в составе с ПК посредством специализированного ПО *Graphit*, с помощью которого осуществляется управление параметрами измерения и отображение результатов измерений. ПО *Graphit* работает в операционных системах *Windows* (подробнее в п. 4.3.2). Для связи с ПК используется интерфейс *Ethernet*.

Упрощенная структурная схема анализатора приведена на рисунке 3.1. На рисунке указаны важнейшие органы управления и соединители, необходимые для работы с анализатором.

*Радиоприёмный тракт* (РПТ) построен по супергетеродинной схеме с многократным преобразованием частоты, предназначен для преобразования измеряемого спектра сигнала на ПЧ, равную 70 МГц, а также для его фильтрации и регулировки уровня. Таким образом, РПТ обеспечивает избирательность по побочным каналам приёма и широкий динамический диапазон измеряемых сигналов. Имеет в своём составе входной ступенчатый ВЧ-аттенюатор, набор управляемых усилителейаттенюаторов и аналоговых полосовых фильтров ПЧ, а также широкополосный перестраиваемый преселектор. Программные алгоритмы позволяют автоматически перераспределять коэффициент пе-

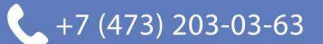

редачи в тракте для получения лучшей динамики и минимальных нелинейных искажений.

*Блок синтезаторов* (БС) представляет собой систему перестраиваемых и фиксированных гетеродинов с низким уровнем фазового шума, применяемых для преобразования частоты в РПТ. Обеспечивает сканирование анализатора по частоте. Многопетлевая система ФАПЧ в схеме перестраиваемого гетеродина позволяет по желанию пользователя оптимизировать уровень фазового шума анализатора на ближней и дальней отстройках.

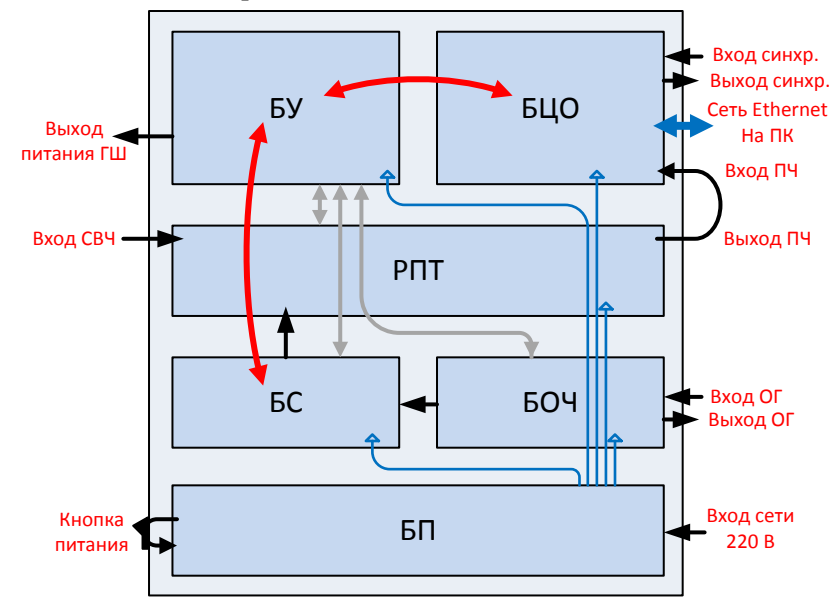

Рисунок 3.1 – Структурная схема анализатора

Источником опорного сигнала для синтезаторов служит *блок опорной частоты* (БОЧ), содержащий высокостабильный кварцевый генератор. Имеются возможности синхронизации сигнала БОЧ от внешних источников (частотами 1, 5, 10 и 100 МГц), а также использования этого сигнала (с частотой 10 МГц) в качестве опорного в других внешних устройствах.

*Блок цифровой обработки* (БЦО) содержит высокоскоростной АЦП для оцифровки сигнала ПЧ, встроенный микропроцессор и другие устройства запоминания и обработки данных. Оцифрованный измеряемый сигнал подвергается фильтрации для обеспечения частотной избирательности – с этой целью реализован набор цифровых фильтров, в том числе с применением алгоритмов быстрого преобразования Фурье. Далее сигнал обрабатывается детектором огибающей и видеофильтром для уменьшения дисперсии шума. Алгоритм обработки видеосигнала для отображения результата измерения на экране задается различными типами детекторов отображения.

*Блок управления* (БУ) предназначен для передачи сигналов управления различными функциональными узлами в РПТ, БС и БОЧ, а также для приёма и обработки сигналов текущего состояния этих блоков (перегрузка, захват ФАПЧ и т. п.). Кроме того, в БУ формируется сигнал управления генератором шума (+28 В), позволяющий применять анализатор для оценки коэффициента шума и коэффициента передачи различных радиотехнических устройств.

*Блок питания* (БП) обеспечивает электропитание всех составных частей анализатора.

Работа блоков БЦО, БС и БУ объединена посредством обмена между ними специальными командами и данными. В БЦО осуществлен интерфейс с ПК через сеть *Ethernet*. Таким образом, обеспечивается передача в ПК предварительно обработанного измеряемого сигнала и других необходимых данных, а также осуществляется взаимодействие с анализатором с помощью элементов управления ПО *Graphit*. Подробнее работа с анализатором в ПО *Graphit* рассмотрена в п. 4.4.

В составе БЦО реализован приёмопередатчик прямоугольных импульсов цифровой синхронизации, с помощью которых можно объединять работу анализатора с другими приборами, например, осуществив их синхронную перестройку по частоте.

### **3.5 Расположение соединителей и органов управления анализатора**

Вид передней и задней панелей анализатора представлен на рисунках 3.2 и 3.3.

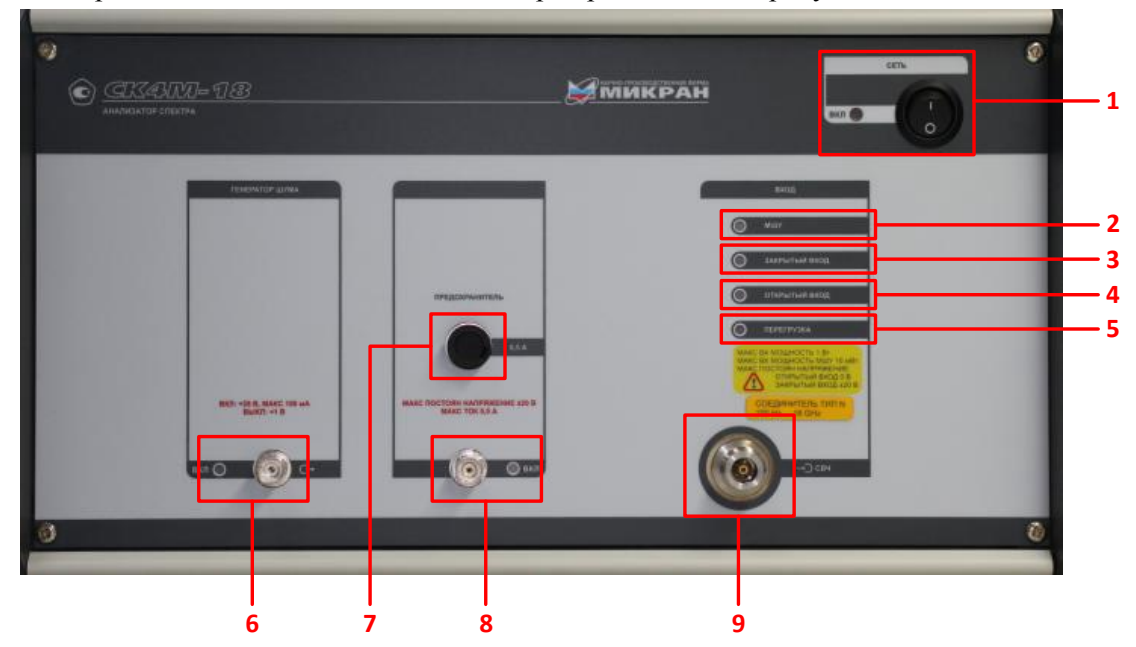

1 – Выключатель питания и индикатор включения питания анализатора; 2 – «МШУ» – индикатор работы малошумящего усилителя («МУА»); 3 – «Закрытый вход» – индикатор работы СВЧ входа в закрытом режиме («РКА» и «АПА»); 4 – «Открытый вход» – индикатор работы СВЧ входа в открытом режиме («РКА» и «АПА»); 5 – «Перегрузка» – индикатор перегрузки приёмного тракта анализатора; 6 – Соединитель питания ГШ и индикатор работы питания ГШ; 7 – Гнездо установки предохранителя адаптера питания («АПА»); 8 – Соединитель адаптера питания и индикатор включения адаптера питания («АПА»); 9 – Соединитель «СВЧвход»

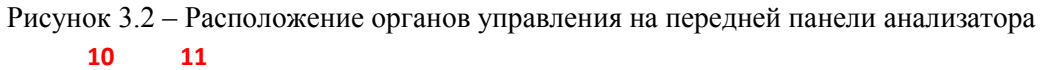

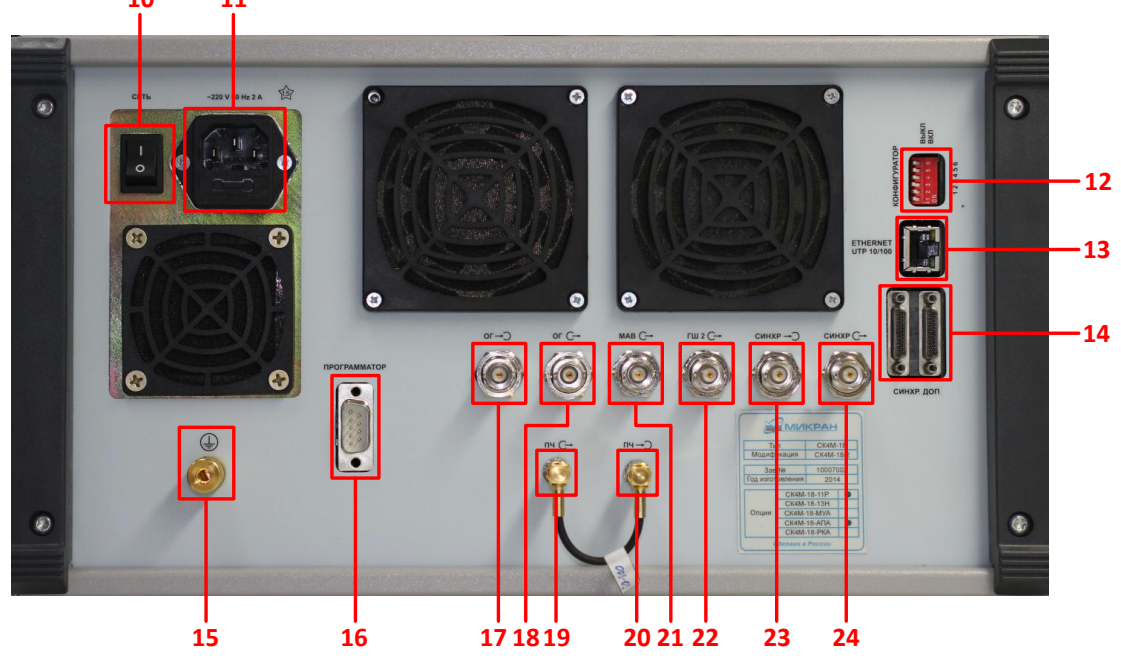

10 – Выключатель блока питания анализатора; 11 – Разъем сетевого шнура 220 В, совмещённый с предохранителем; 12 – Панель переключателей «Конфигуратор»; 13 – «Ethernet UTP 10/100» – разъём для подключения анализатора к ПК; 14 – Не используется; 15 – Зажим (клемма) защитного заземления; 16 – Сервисный разъём программатора; 17 – Входной соединитель опорного генератора; 18 – Выходной соединитель опорного генератора; 19 – Соединитель «Выход ПЧ»; 20 – Соединитель «Вход ПЧ»; 21 – Не используется; 22 – Выходной соединитель питания ГШ2; 23 – Входной соединитель сигнала цифровой синхронизации; 24 – Выходной соединитель сигнала цифровой синхронизации.

## Рисунок 3.3 – Расположение органов управления на задней панели анализатора

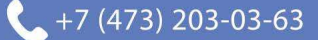

### **3.6 Инструменты и принадлежности**

Средства, необходимые при эксплуатации и обслуживании, но не поставляемые в комплекте с анализатором, приведены в таблице 3.4.

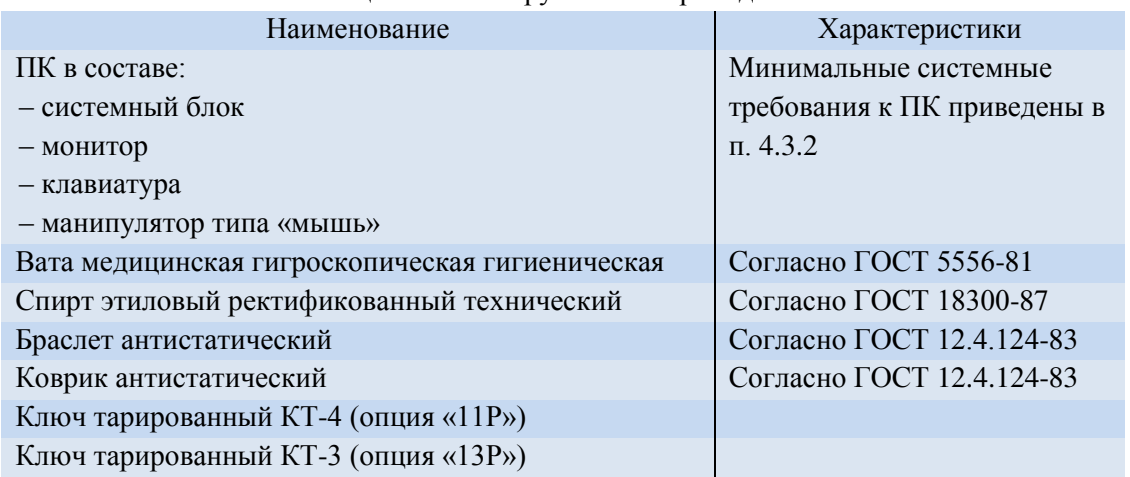

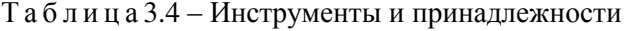

### **3.7 Маркировка и пломбирование**

Вблизи органов управления и присоединения нанесены надписи и обозначения, указывающие их функциональное назначение.

На передней панели анализатора нанесены следующие обозначения:

– название предприятия-изготовителя;

– тип измерителя;

– знак утверждения типа;

– обозначения органов управления, индикаторов и разъёмов.

На задней панели анализатора нанесены следующие обозначения:

– тип и модификация анализатора;

– заводской номер;

– обозначения органов управления и разъёмов.

На транспортную упаковку нанесены следующие обозначения:

– название предприятия-изготовителя;

– адреса получателя и отправителя;

– наименование и серийный номер анализатора;

– манипуляционные знаки «Хрупкое – осторожно!», «Беречь от влаги», «Верх» (маркировка согласно ГОСТ 14192-96).

Анализатор имеет защитные пломбы, предотвращающие несанкционированное вскрытие.

### **3.8 Упаковка**

Упаковка обеспечивает защиту анализатора от климатических и механических воздействий при погрузочно-разгрузочных работах, транспортировании и хранении.

Упаковывание производится по ГОСТ 9181-74.

Для упаковывания анализатора, комплекта принадлежностей, эксплуатационной и сопроводительной документации используется потребительская и транспортная упаковка.

Вид потребительской упаковки – чехлы из полиэтиленовой плёнки марки М или Т толщиной 0,1-0,3 мм по ГОСТ 10354-82.

Вид транспортной упаковки – кейс.

После распаковывания анализатора упаковка подлежит хранению у потребителя до окончания гарантийного срока анализатора.

Все работы по упаковыванию должны выполняться под руководством лица, ответственного за упаковку. Упаковывание анализатора должно производиться в закрытом помещении с температурой от 15 до 35ºC и относительной влажностью воздуха до 80% при 25ºC.

Перед упаковыванием анализатор и комплект принадлежностей должны быть осмотрены и очищены от пыли и грязи.

Упаковывание анализатора проводится в следующей последовательности:

а) поместить анализатор и комплект принадлежностей в потребительские упаковки;

б) упакованный анализатор и комплект принадлежностей уложить в кейс. Пространство между стенками кейса и упакованными анализатором и комплектом принадлежностей заполнить амортизационным материалом;

в) поместить документацию, указанную в таблице 3.2, в потребительскую упаковку, удалить избыток воздуха и заварить швы;

г) уложить упакованную документацию в кейс таким образом, чтобы её можно было извлечь, не нарушая целостность потребительских упаковок анализатора и комплекта принадлежностей;

д) заполнить сопроводительную документацию и уложить её в кейс;

е) закрыть крышку кейса;

ж) нанести на кейс следующую маркировку:

– наименование и серийный номер анализатора;

– название предприятия-изготовителя;

– адреса получателя и отправителя;

– манипуляционные знаки «Хрупкое – осторожно», «Беречь от влаги», «Верх»;

з) опломбировать кейс печатью.

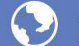

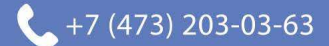

### **4 Использование изделия по назначению**

### **4.1 Меры безопасности**

*Внимание! Предприятие-изготовитель не несет ответственности за последствия неправильной эксплуатации анализатора, нарушения правил безопасности и несоблюдения прочих необходимых мер предосторожности.*

К работе с анализатором допускается персонал с соответствующей инженерной квалификацией, прошедший подготовку к работе с данным прибором согласно настоящему РЭ, обладающий базовыми навыками работы с ПК.

При работе с анализатором необходимо соблюдать «Правила технической эксплуатации электроустановок потребителей» и «Правила техники безопасности при эксплуатации электроустановок потребителей».

На рабочем месте должны быть приняты меры по обеспечению защиты от воздействия статического электричества, а также соблюдены требования ГОСТ 12.3.019. При проведении всех видов работ с анализатором необходимо пользоваться антистатическим браслетом, подключенным к шине защитного заземления.

*Внимание! Запрещается включать в сеть электропитания незаземленный прибор! Запрещается нарушать защитные пломбы, вскрывать корпус анализатора и производить самостоятельный ремонт!*

### **4.2 Эксплуатационные ограничения**

Не допускается эксплуатация анализатора при условиях, не соответствующих требованиям, указанным в таблице 4.1.

Запрещается подавать на вход СВЧ мощность и постоянное напряжение, значения которых превышают указанные в таблице 3.3.

Запрещается подключать ко входу СВЧ анализатора устройства, соединители которых не соответствуют типу соединителя анализатора, либо имеют повреждения, загрязнения или несоответствия присоединительных размеров.

Измерения необходимо производить при отсутствии резких перепадов напряжения питания сети, вызываемых включением и выключением мощных потребителей электроэнергии, а также механических вибраций и мощных импульсных помех.

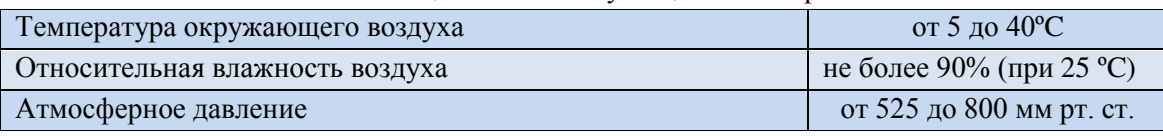

### Т а б л и ц а 4.1 – Эксплуатационные ограничения

### **4.3 Подготовка анализатора к работе**

### **4.3.1 Общий порядок подготовки**

Перед началом подготовки анализатора к работе необходимо занести в формуляр дату ввода прибора в эксплуатацию. Убедиться путём внешнего осмотра в отсутствии дефектов и поломок по причине некачественной упаковки или неправильного транспортирования. Соединить «Вход ПЧ» и «Выход ПЧ» на задней панели кабелем ЖНКЮ.685661.003-03 из комплекта поставки анализатора.

Установите анализатор на ровную горизонтальную поверхность рабочего стола, разверните анализатор в удобное для работы положение, обеспечив свободный доступ к органам управления и соединителям задней и передней панелей.

Убедитесь, что условия эксплуатации соответствуют требованиям п. 4.2. Для гарантирования метрологических характеристик анализатора необходимо соблюдать рабочие условия эксплуатации, указанные в таблице 3.3. Анализатор должен быть выдержан в рабочих условиях не менее 2 часов.

 $\left( \bullet \right)$  promtim.com

Проверить наличие системы защитного заземления. При отсутствии системы заземления необходимо воспользоваться занулённым зажимом питающей сети.

Соединить клемму заземления прибора с системой заземления или занулённым зажимом питающей сети.

Установить органы управления в начальное (выключенное) состояние.

Провести визуальный осмотр соединителей и при необходимости провести чистку входа СВЧ и проверку присоединительных размеров.

Произвести установку ПО на управляющий ПК, если оно не установлено, согласно указаниям, приведенным в п. 4.3.2.

Осуществить физическое подключение анализатора напрямую к управляющему ПК, либо к локальной сети, при необходимости произведя настройку сетевых параметров соединения. Подробнее эта процедура описана в п. 4.3.3.

Соединить анализатор шнуром питания с сетью электропитания. Запустить блок питания анализатора выключателем на задней панели. Запустить анализатор выключателем на передней панели.

При необходимости произвести изменение сетевых параметров, согласно указаниям п. 4.3.3.4.

Измерения следует проводить не раньше, чем через 0,5 часа после включения питания анализатора.

#### 4.3.2 Установка программного обеспечения

В состав ПО Graphit входят редактор схем, исполняющая система и набор динамически подключаемых библиотек. Редактор схем позволят описать схему измерения, определить алгоритм взаимодействия программных модулей. Схема измерения считывается исполняющей системой, подгружаются необходимые библиотеки и выполняется заданный алгоритм измерений. Схема - файл с расширением \*.gsz, который определяет алгоритм взаимодействия с аппаратурой, состав и содержимое отображаемых на экране графиков и элементов управления.

Для обеспечения надлежащего уровня защиты ПО и результатов измерений необходимо обеспечить разграничение прав пользователей ПК, установив соответствующую группу уровня доступа. Установка, первоначальное подключение к прибору и удаление ПО должны проводиться под правами группы «Администратор», а работа с ПО – под правами группы «Пользователь».

Защита результатов измерений реализуется средствами ПО Graphit с уровнем защиты С согласно МИ 3286-2010. Несмотря на имеющуюся возможность сохранения результатов измерений, средства защиты результатов измерений ПО Graphit распространяются исключительно на отображаемые в процессе измерений в главном окне программы данные. За сохранность и неизменность сохраненных средствами ПО Graphit данных и проводимые с ними операции несет ответственность пользователь

Если необходимо защитить сохраненные результаты измерений, рекомендуется позаботиться о надлежащих мерах ограничения доступа к рабочему месту и ПК.

В комплект поставки анализатора входит компакт-диск или другой цифровой носитель, содержащие следующие каталоги и файлы: Программное обеспечение - каталог, содержащий установочный файл install graphit 2.3 CK4M.exe; Руководство по эксплуатации - каталог, содержащий руководство по эксплуатации анализатора в файле pdf-формата.

Для работы ПО Graphit необходимо, чтобы компьютер удовлетворял следующим минимальным системным и аппаратным требованиям:

- процессор Intel® Pentium® 4 или AMD Athlon® 64 (с частотой 2 ГГц или более мощный);

- наличие алаптера локальной сети - Ethernet:

- оперативная память 1 ГБ (для 32-разрядной системы) или 2 ГБ (для 64-разрядной системы);

- разрешение экрана  $1024\times768$ ;

 $-OC$  Windows ® XP (SP3), Windows ® Vista, Windows ® 7;

- наличие клавиатуры и манипулятора «мышь».

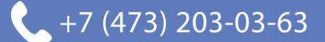

Для установки ПО на компьютер необходимо открыть файл *install\_graphit\_2.3\_СК4М.exe*, в результате запустится «Мастер установки ПО Graphit», как показано на рисунке 4.1, а. Далее необходимо следовать инструкциям мастера.

До начала установки средствами ОС выполнится поиск на дисках ПК ранее установленных версий ПО *Graphit*. При наличии таковых *Мастером установки Graphit CK4M* будет выдано соответствующее сообщение с предложением удалить старую версию.

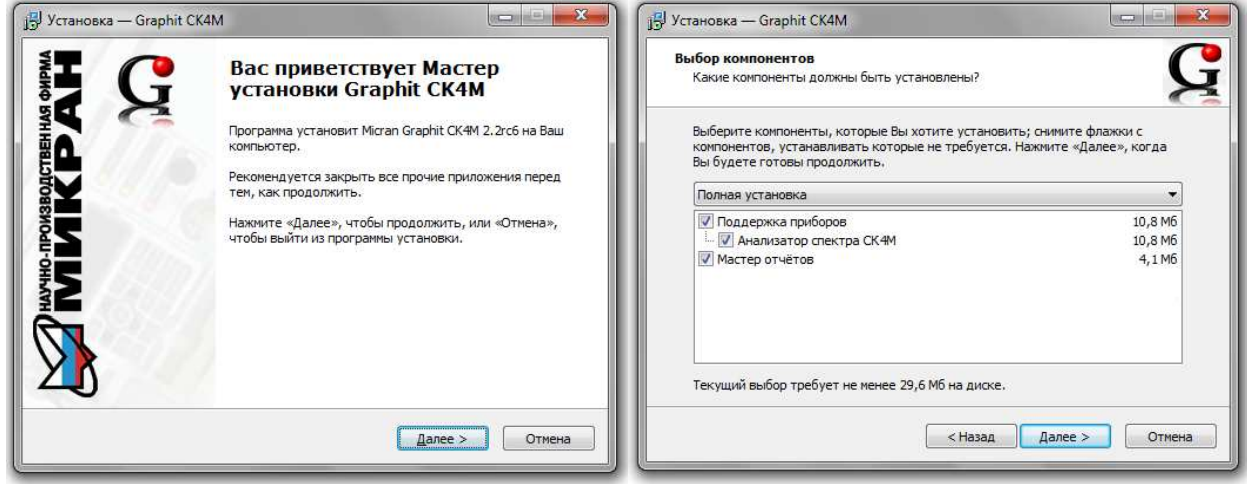

а) старт *Мастера установки* б) выбор устанавливаемых компонентов Рисунок 4.1 – Установка ПО *Graphit*

Особое внимание следует обратить пункту установки «Выбор компонентов». Здесь необходимо выбрать устанавливаемые компоненты (рисунок 4.1, б).

Выбор варианта полной установки избавит от необходимости выбора компонентов и незначительно увеличит объём дискового пространства, занимаемого ПО *Graphit*. Выборочная установка позволит выбрать только необходимые компоненты из следующего списка:

*Поддержка приборов* – *Анализатор спектра СК4М* – программная оболочка, обеспечивающая контроль и управление анализатора, отображение и сохранение измеренных данных;

*Мастер отчётов* – модуль, позволяющий формировать отчёты по результатам измерений в формате *\*.pdf* или другие виды документов напрямую из оболочки *Graphit СК4М* (подробнее рассмотрено в п. 4.4.3.5.1).

## **4.3.3 Настройка сетевых параметров**

### **4.3.3.1 Настройка конфигуратора сетевых параметров**

Измерительный блок использует интерфейс *Ethernet* для подключения к компьютеру непосредственно или через оборудование локальной вычислительной сети. Для идентификации прибора в локальной сети используются один из двух наборов сетевых параметров – «фабричный» или «пользовательский», хранящихся в текстовых файлах на встроенном в прибор *FTP*-сервере. Предприятиемизготовителем устанавливаются следующие значения «фабричных» параметров прибора:

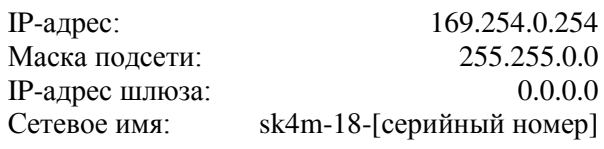

На задней панели анализатора имеется линейка из шести переключателей «Конфигуратор» (рисунок 4.2), с помощью которых выбирается набор сетевых параметров. Первый переключатель выбирает набор сетевых параметров. При выключенном первом переключателе будут использоваться «фабричные» параметры, а при включенном – «пользовательские». Второй переключатель разрешает использование протокола автоматической конфигурации *DHCP*. При выключенном переключателе

используются *IP*-адрес и маска, заданные в наборе сетевых параметров. При этом сетевое имя игнорируется. При включенном переключателе делается попытка получить значения сетевых параметров от сервера локальной сети. Сервер, получив *DHCP*-запрос, регистрирует сетевое имя и возвращает прибору *IP*-адрес и маску. Если прибор не получил ответа на *DHCP*-запрос, то устанавливаются *IP*-адрес и маска, указанные в наборе сетевых параметров.

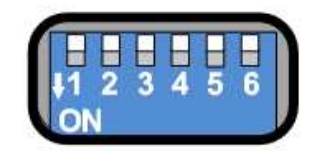

Рисунок 4.2 – Переключатели на задней панели анализатора (все выключены)

Шестой переключатель должен быть всегда в положении выключен. Во включенном положении формируется сигнал *Reset*, препятствующий работе измерительного блока.

Изменение положений переключателей 1 и 2 применяется только после перезапуска питания анализатора или кратковременного включения шестого переключателя.

### **4.3.3.2 Прямое подключение анализатора к ПК**

При прямом подключении (рисунок 4.3) анализатор соединяется кабелем UTP 5 категории («витая пара»), входящим в комплект поставки, непосредственно с сетевой картой управляющего ПК. Этот вариант подключения не требует каких-либо настроек. При этом должны быть выполнены следующие условия:

а) все переключатели на задней панели прибора должны быть выключены, т.е. будет использоваться «Фабричный» набор сетевых параметров;

б) параметры *TCP*/*IP*-протокола в компьютере должны быть установлены по умолчанию, т.е. включена автоматическая конфигурация (при возникновении проблем обратитесь к администратору ПК или в службу технической поддержки предприятия-изготовителя).

Рекомендуется проверить наличие мигания индикаторных светодиодов анализатора и ПК, расположенных на розетках разъёмов *Ethernet*, которые свидетельствуют об обмене информацией по протоколу *Ethernet* между прибором и ПК.

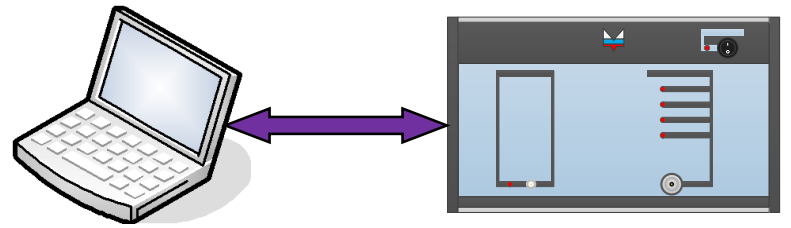

Рисунок 4.3 – Прямое подключение

Необходимо отметить, что после включения питания анализатора, интерфейсы ПК и прибора обнаруживают друг друга. После чего компьютер начинает процедуру автоматической конфигурации *TCP/IP*-протокола. В течение 20–30 секунд ПК пытается связаться с несуществующим сервером. Не дождавшись ответа, компьютер выбирает адрес из подсети 169.254.0.254, и только после этого будет возможна связь с анализатором.

### **4.3.3.3 Подключение анализатора к локальной сети**

В варианте подключения к локальной сети (рисунок 4.4) анализатором может управлять любой ПК локальной сети. Но одновременно одним анализатором может управлять только один ПК, при этом один ПК способен одновременно управлять нескольким измерительными приборами для исследования сложных устройств. При необходимости, приборы могут обмениваться синхросигналами.

Вариант подключения к локальной сети отличается от прямого подключения только количеством узлов. ПК и подключенный к нему анализатор тоже можно считать локальной сетью, состоящей из двух узлов. Более важно наличие в сети сервера автоматической конфигурации – *DHCP*- сервера, для использования которого необходимо включить переключатель 2 конфигуратора. Переключатель 2 можно не выключать, тогда при отсутствии *DHCP*-сервера анализатор после безуспешных попыток получить *IP*-адрес (через 20 секунд) продолжит работать так, как работал бы с выключенным переключателем 2.

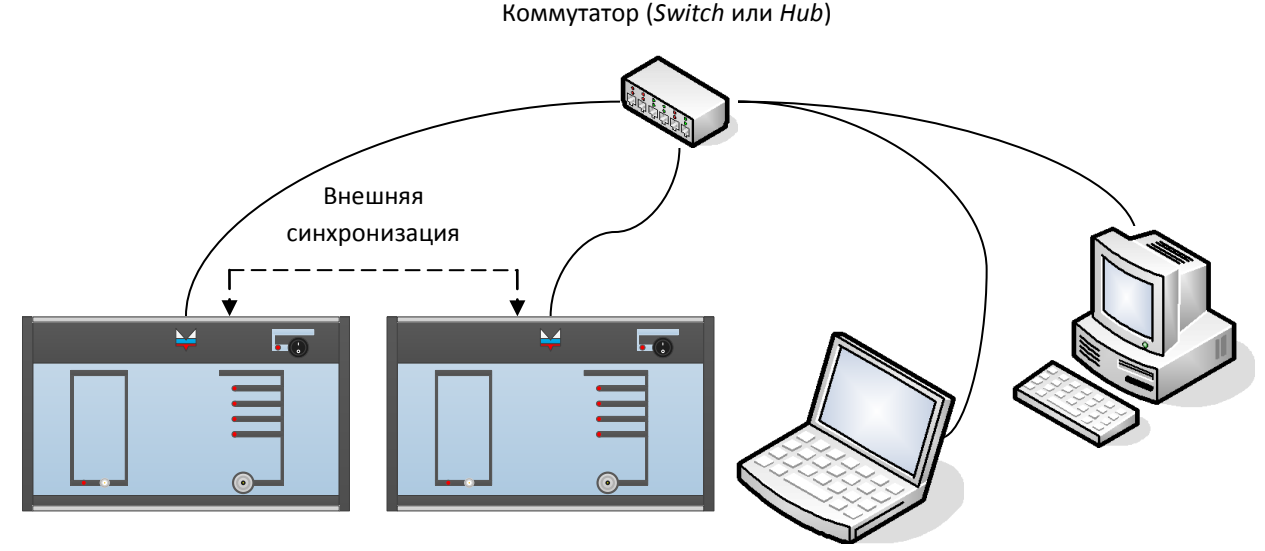

Рисунок 4.4 – Подключение к локальной сети

Рассмотрим возможные варианты включения анализатора в локальную сеть. Пусть в вариантах с 1 по 3 в ПК и в приборе включена автоматическая конфигурация *IP*-протокола (второй переключатель конфигуратора в положении «*ON*», первый – в положении «*OFF*»).

Вариант первый – включение в работоспособную локальную сеть (с *DHCP*- и *DNS*-серверами). ПК и анализатор получат *IP*-адреса от *DHCP*-сервера. *DHCP*-сервер зарегистрирует сетевое имя анализатора на *DNS*-сервере, что позволит использовать сетевое имя в качестве адреса анализатора.

Вариант второй – включение в локальную сеть, содержащую только *DHCP*-сервер. ПК и анализатор получат от сервера *IP*-адреса. Адрес прибора будет не известен, но он будет определён с помощью функции обнаружения приборов при подключении ПО.

Вариант третий – включение одного анализатора в локальную сеть, не содержащую серверов. Вариант эквивалентен прямому подключению. Анализатор будет доступен по адресу 169.254.0.254.

Для пользователя представленные выше варианты и прямое подключение вместе с ними выглядят одинаково. Он подключает анализатор так, как ему удобно – непосредственно к ПК или в локальную сеть и, при подключении посредством ПО, выбирает прибор из списка обнаруженных.

Вариант четвёртый – в ПК выключена автоматическая конфигурация *IP*-протокола. Бывают такие локальные сети, где администратор вручную задаёт адреса ПК. В измерительном блоке также надо запретить автоматическую конфигурацию – установить переключатель 2 конфигуратора в положение «*OFF*», и задать *IP*-адрес прибора в «пользовательском» наборе сетевых параметров.

При возникновении проблем, следует обратиться к администратору ПК/сети или в службу технической поддержки предприятия-изготовителя.

### **4.3.3.4 Изменение сетевых параметров**

Изменение сетевых параметров измерительного блока может потребоваться при подключении прибора к локальной сети или при подключении нескольких приборов к одному компьютеру.

Изменять можно только набор сетевых параметров «Пользователя». Наиболее простой способ редактирования сетевых параметров – использовать *WEB*-интерфейс прибора, выполнив следующую последовательность действий:

а) если адрес прибора не известен или он не доступен с текущими сетевыми настройками:

- выключите прибор;
- выполните прямое подключение, описанное в пункте 4.3.3.2;

 $\left( \bullet \right)$  promtim.com

– выключите все переключатели конфигуратора на задней панели прибора;

– включите прибор и подождите около 20 секунд;

б) наберите в адресной строке интернет-браузера *IP*-адрес прибора (169.254.0.254, если используется прямое подключение) и нажмите клавишу *Enter*. В окне браузера отобразится стартовая страница – «Информация о приборе».

в) выберите вкладку «Сетевые параметры», чтобы перейти на страницу управления сетевыми параметрами «Пользователя», приведенную на рисунке 4.5;

г) выполнив необходимые изменения, нажмите кнопку «Записать».

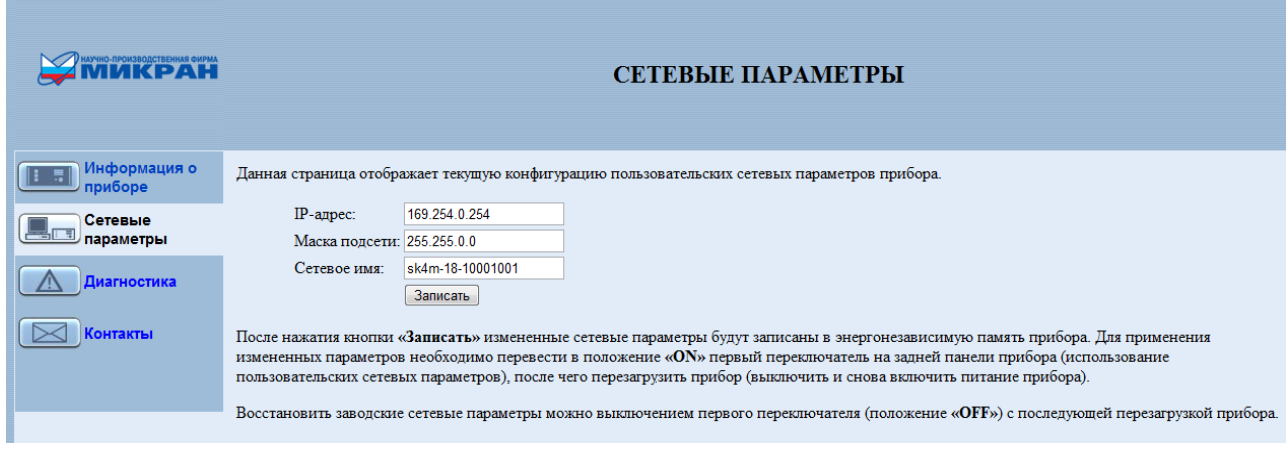

Рисунок 4.5 – Изменение сетевых параметров

*IP*-адрес должен быть уникальным в локальной сети. «Сетевое имя» не должно содержать кириллицу, пробелы, символ подчёркивания и другие служебные символы. Маску подсети обычно изменять не требуется.

Изменение сетевых параметров применится только после выключения/включения питания анализатора и при включенном первом переключателе «Конфигуратора» на задней панели.

### **4.4 Работа с ПО Graphit**

### **4.4.1 Запуск программы и подключение к анализатору**

Для запуска ПО *Graphit*, как и большинства *Windows*-приложений, можно воспользоваться ярлыком схемы измерения (Пуск→Все программы→Микран→Graphit CK4M), который также может располагаться на рабочем столе или на панели быстрого запуска, если соответствующие действия были выбраны при установке программы на ПК.

После старта ПО *Graphit* и загрузки схемы измерения появится диалоговое окно «Подключение к прибору СК4М» (рисунок 4.6), позволяющее выбрать нужный прибор и осуществить *TCP*-соединение с ним. Окно содержит два списка: «Избранные приборы» и «Найденные приборы», представляющих собой таблицы, содержащие список приборов и соответствующих им *IP*-адресов или сетевых имен, а также тип, серийный номер и состояние прибора (занят или свободен). Размеры списков можно изменять, перемещая «мышью» разделительную линию.

Если включение анализатора и настройка сетевых параметров проведена правильно, в списке найденных приборов появится запись о нем. Кнопкой «Обновить» внизу списка можно повторно выполнить поиск приборов. ПО *Graphit* обращается к *DNS*-серверу с просьбой преобразовать *IP*-адрес прибора в сетевое имя. Если это удаётся, то в столбце «Адрес прибора» вместо *IP*-адреса отображается сетевое имя (это возможно, если включен переключатель 2 конфигуратора). Убрав флажок «Найти все приборы», можно оставить в списке только найденные в сети приборы типа СК4М. Данные интересующего прибора можно скопировать в список избранных приборов, где они будут сохранены в памяти программы, выделив нужную строку и нажав «Добавить в избранные». Кроме того, данные можно добавлять и изменять вручную, а также удалять, используя соответствующие кнопки внизу списка. Обязательными данными для заполнения является адрес прибора. Скрыть список «Найден-

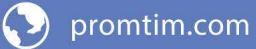

ные приборы» можно с помощью кнопки «Поиск приборов».

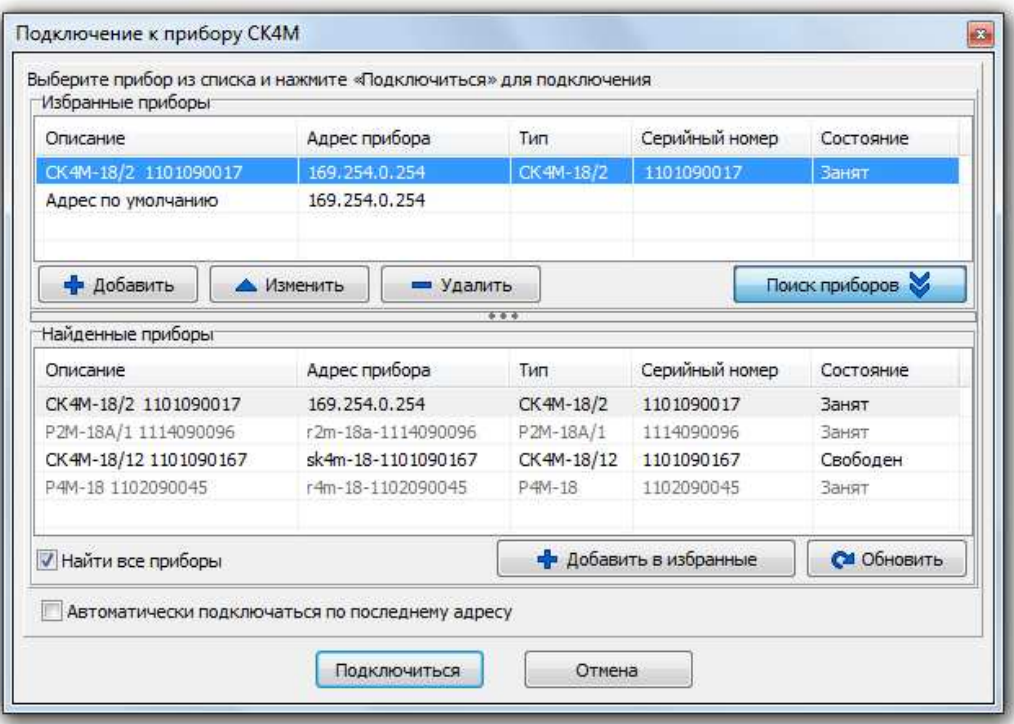

Рисунок 4.6 – Окно подключения к прибору

Для соединения с прибором следует выделить строку в списке и нажать «Подключиться» либо дважды щёлкнуть «мышью» по строке. Подключение возможно только к прибору с состоянием «Свободен». Если соединение прошло успешно, окно подключения к прибору закрывается, а окно схемы измерения ПО *Graphit* (рисунок 4.7) становится доступным. При этом заголовок окна и строка состояния внизу окна будут содержать информацию об анализаторе. В случае нарушения соединения по каким-либо причинам, откроется окно, оповещающее об ошибке соединения с прибором с предложением повторить попытку подключения. Последний адрес, по которому было успешно осуществлено соединение, сохраняется в памяти программы и будет автоматически применен при следующем подключении, если в окне подключения к прибору установить флажок «Автоматически подключаться по последнему адресу».

Если ПО *Graphit* не удалось подключиться к прибору, то выводится сообщение «*Ошибка при подключении к прибору <Адрес прибора>:*». При этом после нажатия кнопки «OK» диалоговое окно подключения к прибору примет исходный вид. Нажатие кнопки «Отмена» закроет окно подключения к прибору, при этом в окне схемы измерения ПО *Graphit* элементы управления анализатором (описанные в п. 4.4.4) останутся неактивными.

При возникновении проблем с подключением к прибору, следует воспользоваться информацией и рекомендациями, изложенными в приложении Б или обратиться в службу технической поддержки предприятия-изготовителя.

### **4.4.2 Основные элементы интерфейса в ПО Graphit**

Окно схемы измерения ПО *Graphit* (рисунок 4.7) по своей структуре и принципу работы в нём, в целом, напоминает многие современные *Windows*-приложения, и имеет привычные основные элементы интерфейса. *Главное меню* программы содержит все необходимые элементы для управления ПО *Graphit* и частично элементы для управления измерительным процессом. *Область отображения диаграмм* – основное средство представления результата измерений (графиков и их численных значений). *Панели инструментов* (рисунок 4.8), как и в большинстве программных продуктов, представляют собой небольшие мобильные окна, позволяющие удобно решать определенные задачи – управление программой, обработка результата измерений, графические параметры и т. д. *Панели*  *управления* служат для изменения различных параметров и режимов работы анализатора и некоторые другие задачи. Они разделены по функциям, но объединены в едином окне – области панелей управления (рисунок 4.9).

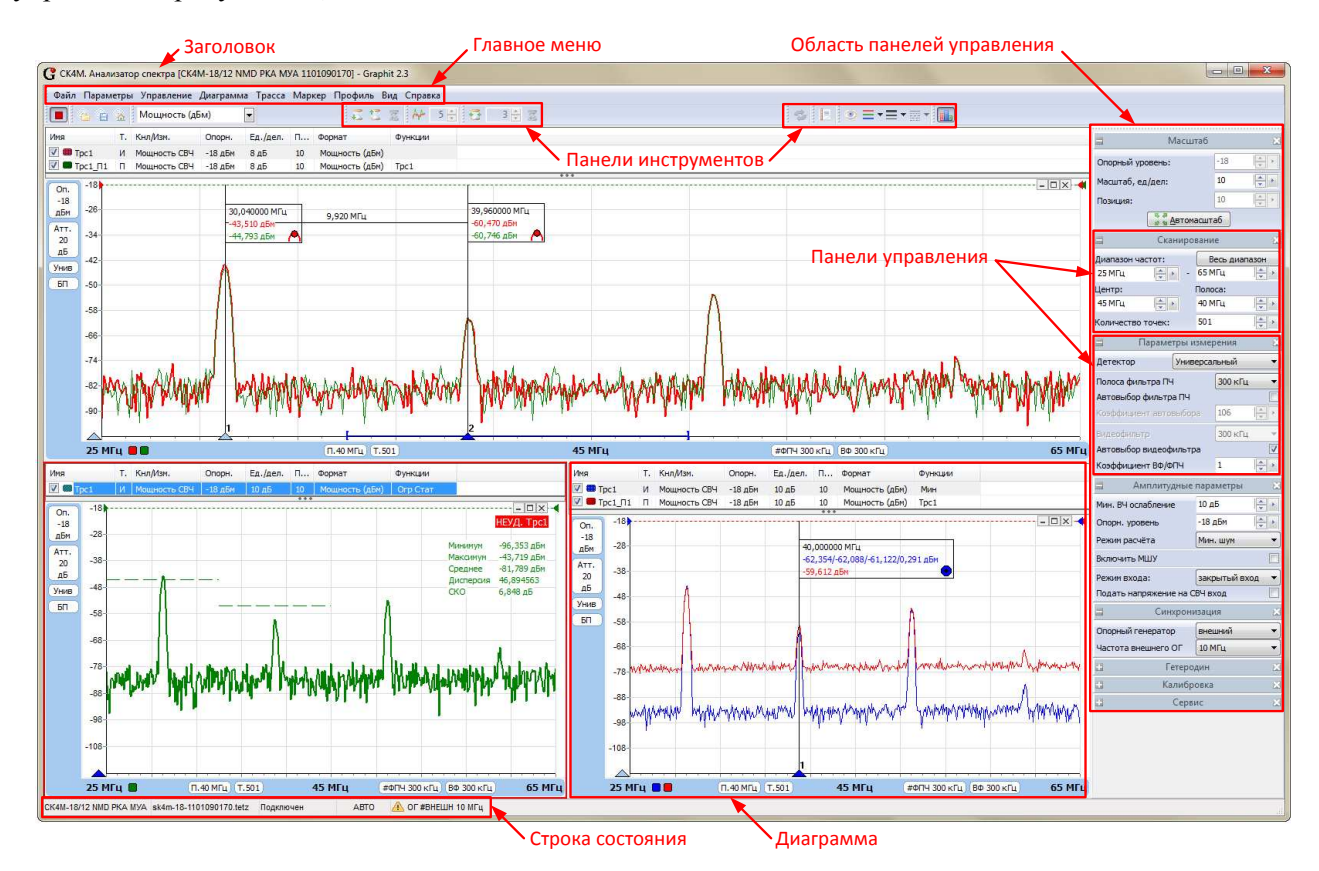

Рисунок 4.7 – Окно ПО *Graphit*

Меню «*Файл*» позволяет открыть (можно воспользоваться комбинацией клавиш *Ctrl+O* или кнопкой на панели инструментов «*Управление схемами*») или закрыть схему измерения, а также выйти из программы (аналогично нажатию комбинации клавиш *Alt+F4*).

В случае если требуется осуществить соединение с анализатором, повторно открыть окно подключения к прибору можно, выбрав пункт «Подключение к прибору» в меню «*Управление*».

В меню «*Вид*» можно задать необходимый перечень отображаемых на экране панелей инструментов и панелей управления, выбирая нужные строки в соответствующих вкладках. Выбрав пункт «Показать все» или «Показать по умолчанию», можно раскрыть весь перечень панелей управления, либо их начальную конфигурацию.

Панель инструментов перемещается с помощью «мыши» за левый (либо верхний) край панели. Закрепить панель инструментов можно в произвольном месте окна схемы измерения ПО *Graphit* вне области отображения диаграмм. Область панелей управления можно переместить, взяв «мышью» за верхний край. Закрепить её можно с левой или с правой стороны от области отображения диаграмм. Выбор пункта «Область панелей управления» в меню «*Вид*» или нажатие комбинации клавиш «*Ctrl+P*» позволит скрыть или отобразить область панелей управления. Незакрепленные панели инструментов и область панелей управления имеют вид окна с заголовком и могут размещаться в любой области экрана.

Панели управления можно свернуть или развернуть, щелкнув «мышью» по заголовку панели, либо закрыть, нажав на стандартную пиктограмму в правой части заголовка (аналогичным образом можно закрыть незакрепленные панели инструментов или область панелей управления). Если панели управления не помещаются в области панелей управления, то сверху или снизу появляется кнопка прокрутки, которая срабатывает при наведении на неё курсора.

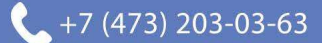

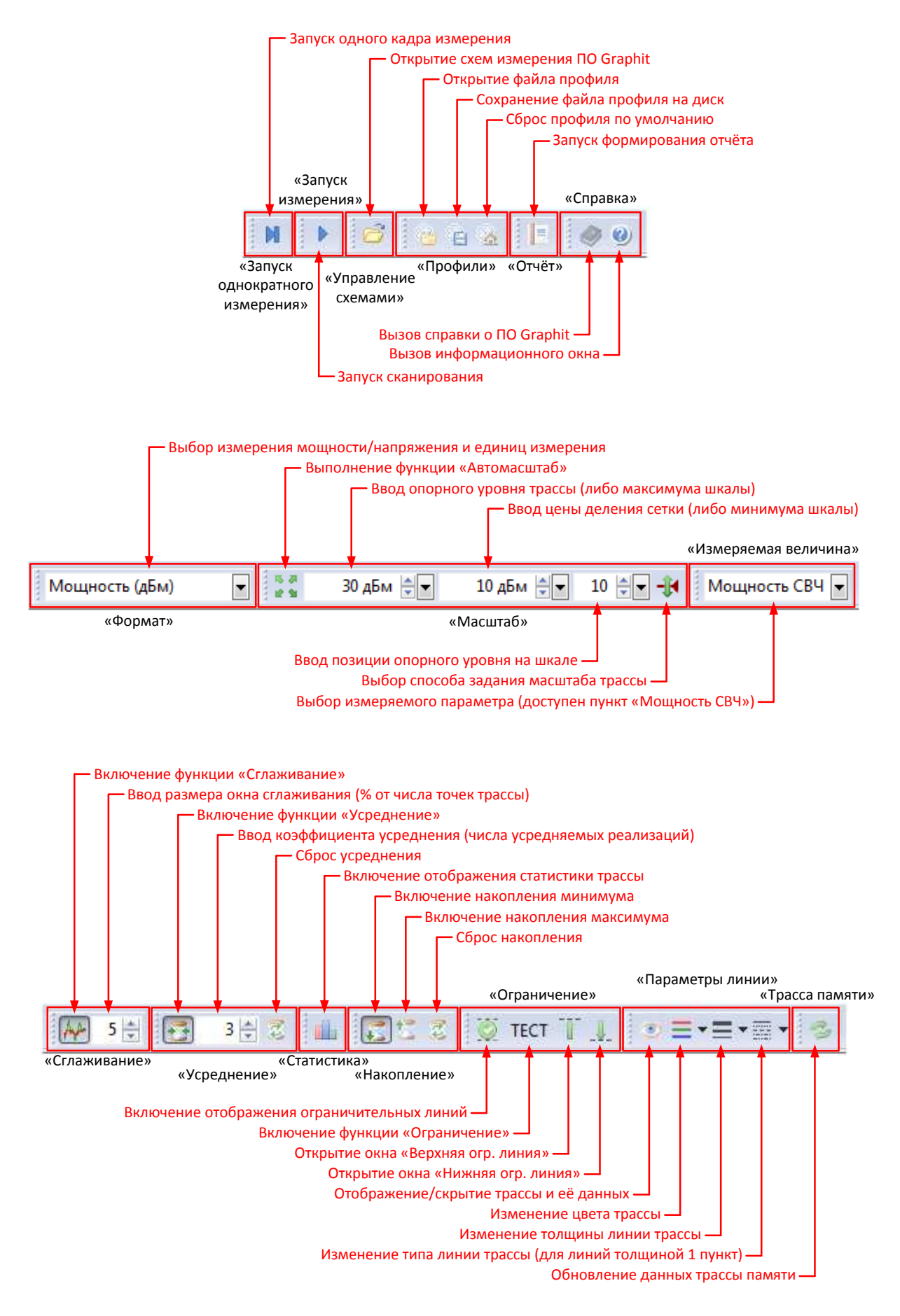

Рисунок 4.8 – Панели инструментов (в кавычках подписаны названия панелей)

 $\left( \bullet \right)$  promtim.com

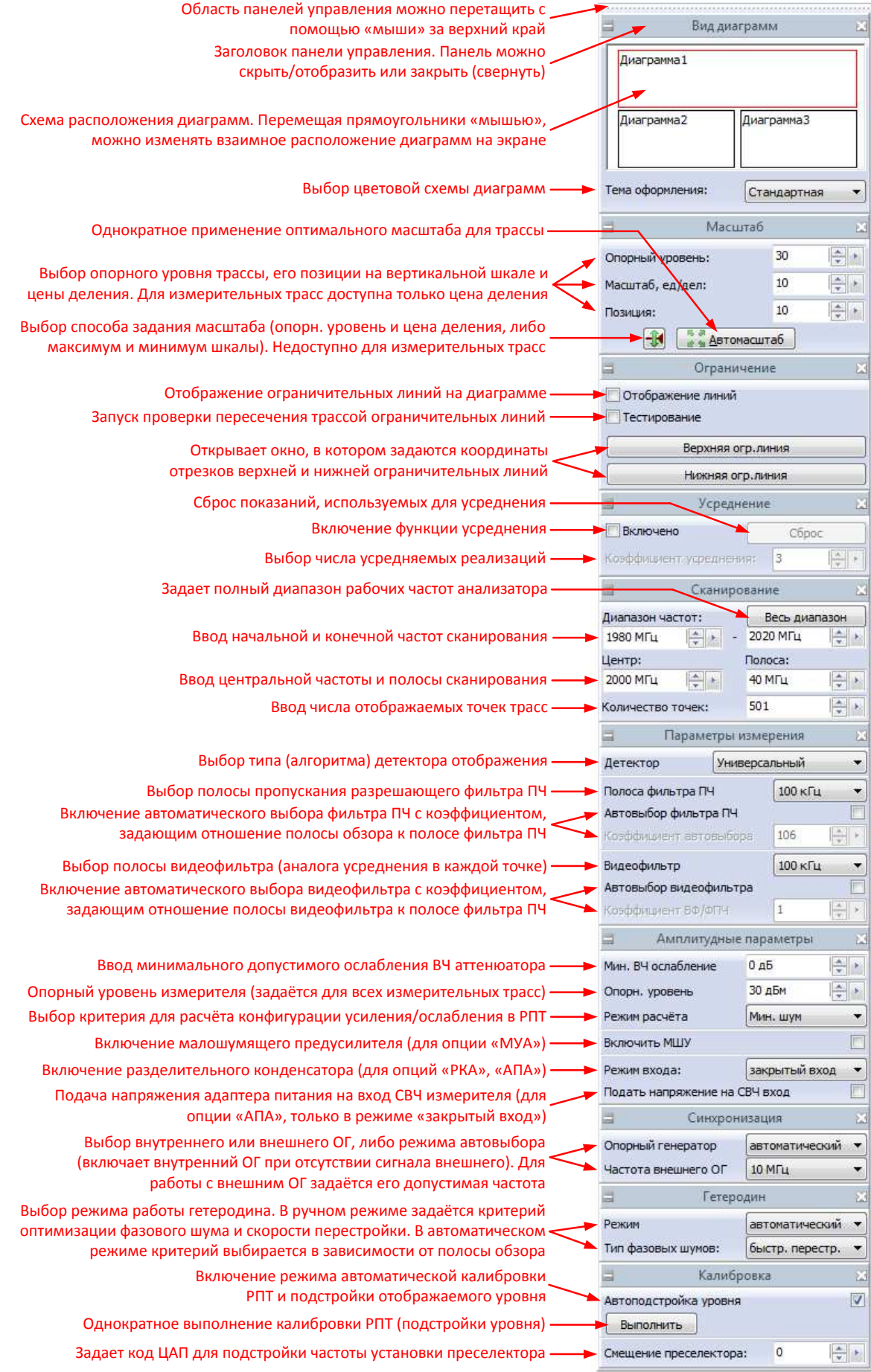

# Рисунок 4.9 – Область панелей управления

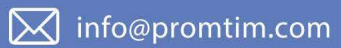

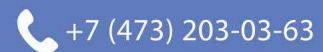

Окно схемы измерения ПО *Graphit* имеет стандартные элементы управления – кнопки, поля ввода, выпадающие списки, флажки. Однако среди них можно выделить поле ввода с регулировкой величины шага. Оно применяется для задания таких величин, как частота, уровень, количество точек и т. д. У такого поля справа от кнопок увеличения/уменьшения значения имеется кнопка, при нажатии которой раскрывается окно, позволяющее ввести величину шага изменения и выбрать единицу измерения этого шага (например, кГц, ГГц и т. п.), либо задать множитель (коэффициент) изменения значения поля (например, «х2» или «х10»). У поля ввода центральной частоты нажатием флажка «Авто» можно задать шаг изменения, равный 10% от полосы обзора (рисунок 4.10, б). У поля ввода количества точек внизу окна есть выпадающий список с несколькими значениями (рисунок 4.10, в). В случае если ввод значения не подтвержден нажатием клавиши *Enter*, поле будет иметь желтый цвет (рисунок 4.10, г). При вводе недопустимых значений будет принято ближайшее по величине. В панелях инструментов окна ввода величины шага имеют упрощенный вид (рисунок 4.10, а).

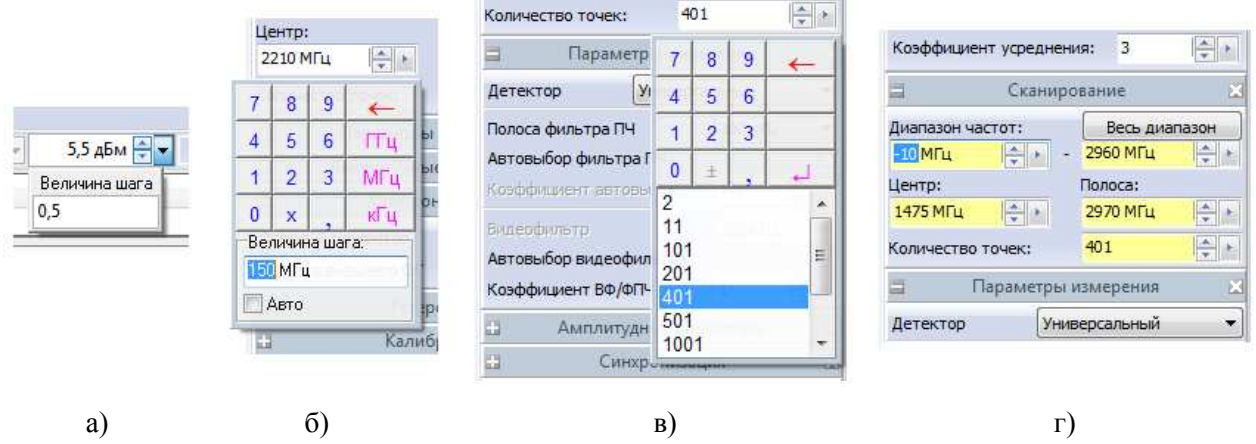

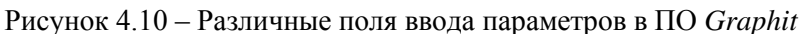

Важным элементом помощи при ознакомлении и работе с ПО Graphit являются «подсказки» – текстовые окна, появляющиеся при наведении курсора практически на любой элемент управления, панель или индикатор, имеющиеся как в самом окне схемы измерения, так и во второстепенных открывающихся окнах программы. «Подсказка» содержит краткое пояснение по назначению выбранного элемента или указывает дополнительную информацию, например, «горячую» клавишу управления этим элементом и т. д.

## **4.4.3 Отображение и обработка результата измерений**

### **4.4.3.1 Общие сведения**

Основными элементами отображения результата измерения являются *диаграмма*, *трасса* и *маркер*.

*Диаграмма* (рисунок 4.11) – окно, содержащее *область отображения трасс* с координатными осями (вертикальной и горизонтальной шкалами) и сеткой, список трасс, а также некоторые вспомогательные индикаторы. *Трассами* называются графики в области отображения трасс, представляющие собой последовательность точек данных, соединённых линией. Существуют следующие типы трасс: *измерительная трасса* – отображает измеренные и обработанные данные, получаемые в процессе сканирования анализатора; *математическая трасса* – отображает результат поточечной арифметической операции над имеющимися трассами – сложение, вычитание, умножение и т. п.; *трасса памяти* – ранее запомненная трасса (любого из типов). *Список трасс*, расположенный в верхней части диаграммы, представляет собой таблицу, содержащую перечень всех трасс диаграммы и основные их атрибуты. *Маркеры* – небольшие окна с вертикальной линией, перемещаемые в области построения трасс, содержащие численные значения трасс. Маркеры способны по заданному критерию находить особые точки на трассе, вычислять вторичные измеряемые параметры (такие как полоса частот, разность уровней и т. п.), выполнять статистическую обработку.

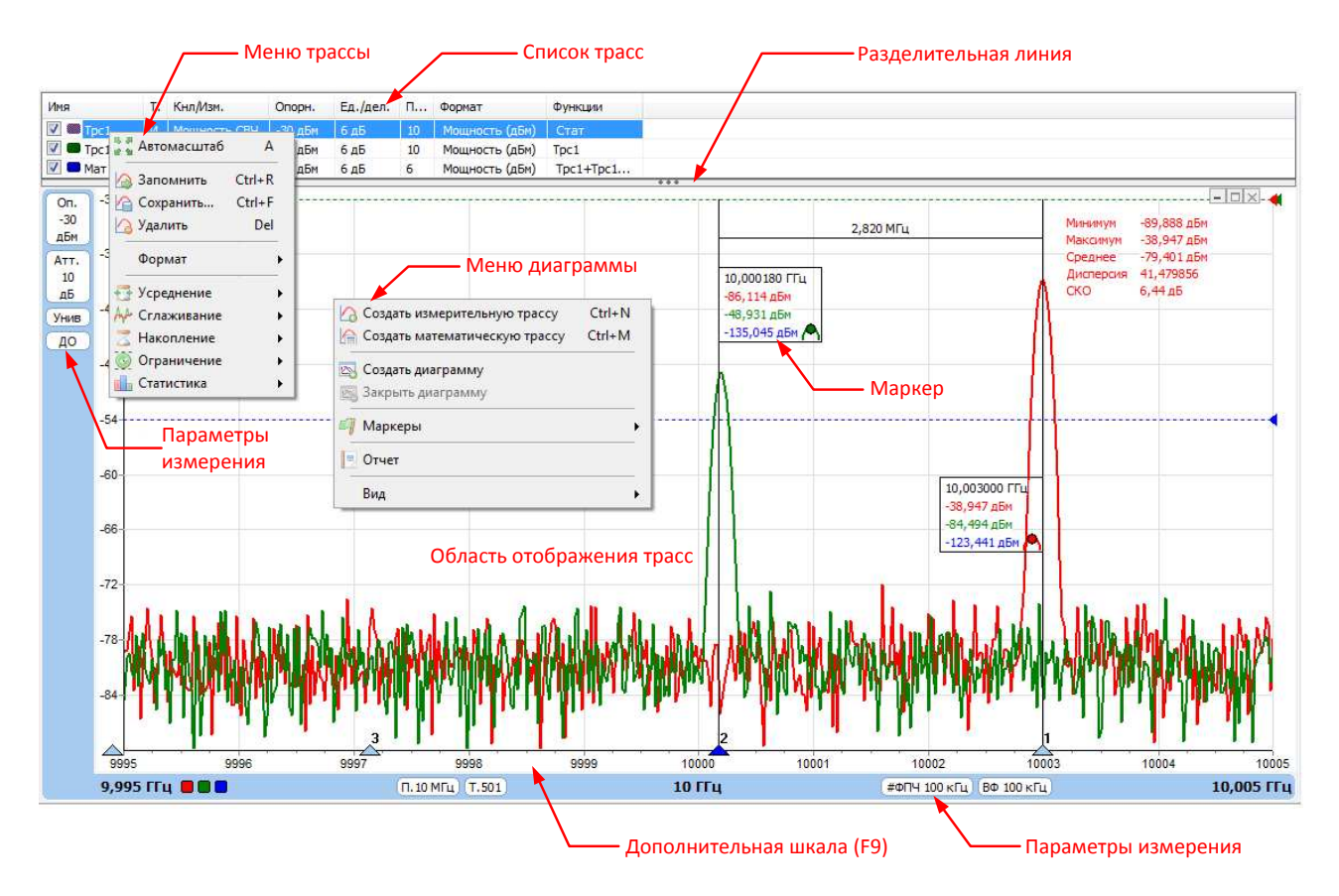

Рисунок 4.11 – Диаграмма

Для управления диаграммами, трассами и маркерами в ПО *Graphit* предусмотрены различные виды интерфейса, в частности, вкладки меню, панели инструментов, «горячие» клавиши. При этом любые задаваемые параметры и функции применяются только к выделенным элементам. Чтобы выбрать нужную диаграмму достаточно щёлкнуть «мышью» по её области отображения трасс или списку трасс; маркер выделяется щелчком «мыши» по его окну или треугольнику внизу вертикальной линии на горизонтальной шкале. Выделенная диаграмма имеет красную рамку, а маркер – синий треугольник. Одновременно может быть выделена только одна диаграмма и один маркер в диаграмме. Трассы выбираются в списке трасс щелчком «мыши» по строке таблицы, при этом, используя клавиши *Ctrl* и *Shift*, можно выделять несколько трасс в одном списке и управлять ими одновременно.

Основные параметры диаграмм, трасс и маркеров также можно задавать с помощью их контекстных меню, открывающихся щелчком правой кнопки «мыши» по области отображения трасс нужной диаграммы, трассе (или нескольким выделенным трассам) в списке трасс или окну маркера, соответственно. Контекстные меню также дублированы в главном меню «*Диаграмма*», «*Трасса*» и «*Маркер*». Для управления параметрами и функциями трасс существует набор панелей инструментов. Некоторые параметры трасс задаются также в панелях управления и непосредственно в списке трасс.

### **4.4.3.2 Управление диаграммами**

Область отображения диаграмм (рисунок 4.7) может содержать от 1 до 4 диаграмм, в каждой из которых можно задать различные параметры отображения результатов, вычислительные операции с трассами, маркерами и т. п. Закрыть диаграмму (при этом все её данные будут потеряны) или создать ещё одну можно, выбрав соответствующий пункт в меню диаграммы. Чтобы развернуть диаграмму на всю область построения или свернуть в прежнее состояние, необходимо установить или снять флажок «Развернуть окно» во вкладке «Вид» меню диаграммы, либо дважды щёлкнуть «мышью» по горизонтальной шкале диаграммы, либо нажать клавишу *F11*, предварительно выделив нужную диаграмму. Также, развернуть, свернуть или закрыть диаграмму можно с помощью стандартных пикто-

грамм в верхнем правом углу диаграммы.

На панели управления «*Вид диаграмм*» (рисунок 4.9), схематично изображающей текущий вид области отображения диаграмм, с помощью «мыши» можно перемещать прямоугольники, изменяя взаимное расположение диаграмм. Двойной щелчок «мыши» по прямоугольнику позволяет изменить имя соответствующей ему диаграммы. В списке *тема оформления* можно выбирать цвет фона области отображения трасс и координатной сетки. Цвет применяется сразу для всех диаграмм.

### **4.4.3.3 Управление трассами**

### **4.4.3.3.1 Список трасс. Основные параметры трасс**

Каждая из диаграмм может отображать до 30 трасс. Создать измерительную или математическую трассу можно, выбрав соответствующий пункт в меню диаграммы, либо, нажав комбинацию клавиш *Ctrl+N* или *Ctrl+M*, соответственно. Чтобы создать трассу памяти (т. е. запомнить трассу), следует в меню запоминаемой трассы выбрать пункт «Запомнить» или нажать комбинацию клавиш *Ctrl+R*, предварительно выделив нужную трассу. Запоминаемая трасса должна быть заполнена данными. Тип трассы указывается буквами «*И*», «*П*» или «*М*» в столбце «Тип» списка трасс. Чтобы удалить трассу, следует выбрать в меню трассы пункт «Удалить» или нажать клавишу *Del*.

Список трасс диаграммы автоматически расширяется при добавлении новой трассы, если установлен флажок «Автовысота списка трасс» во вкладке «Вид» меню диаграммы. Изменить высоту списка трасс можно вручную, перетащив «мышью» разделительную полосу между списком и областью отображения трасс. Если высоты списка трасс недостаточно для отображения всех трасс диаграммы, то в правой его части появляется вертикальный ползунок, помогающий перемещаться по списку. Можно также скрыть заголовки столбцов списка трасс, очистив флажок «Заголовки столбцов» во вкладке «Вид» меню диаграммы, или нажав клавишу *F12*. Чтобы изменить последовательность расположения трасс в списке, достаточно переместить нужную строку с помощью «мыши» в новое положение.

В столбце списка трасс «Имя» кроме названия трассы содержится флажок, позволяющий скрыть или отобразить трассу (и все привязанные к ней данные в области отображения трасс), и индикатор цвета трассы. Двойной щелчок «мышью» по названию трассы или индикатору цвета позволит, соответственно, переименовать трассу или выбрать её цвет. Чтобы применить введённое новое название трассы, следует нажать клавишу *Enter*. Кроме того, графические параметры трассы редактируются в панели инструментов «*Параметры линии*» (рисунок 4.8). Здесь можно скрыть или отобразить трассу, а также изменить её цвет, толщину и тип линии, щелкнув мышью по соответствующему значку, либо выбрав из выпадающего списка. Изменять тип линии можно только при толщине в 1 пункт. Перечень отображаемых трасс указан цветовыми индикаторами в левой части горизонтальной шкалы диаграммы.

В столбце «Функции» отображаются названия функций, применяемых к результатам измерений («Усреднение», «Сглаживание», «Ограничение», «Накопление», «Статистика»). Для математических трасс здесь также указывается выполняемая ими операция, а для трасс памяти – название запоминаемой трассы. Подробнее функции трасс рассмотрены в п. 4.4.3.3.2.

Столбец «Формат» указывает измеряемую физическую величину (мощность или уровень) и её единицы измерения (мВт, дБм, мкВ, дБмкВ и т. д.). Выбрать параметр можно в соответствующей вкладке меню трассы или в списке панели инструментов «*Формат*».

Столбец «Кнл./Изм.» указывает измеряемый параметр, задать который можно в выпадающем списке панели инструментов «Измеряемая величина». Доступен только пункт «Мощность СВЧ».

Меню трасс памяти и математических трасс имеют свои особенности. Если выбрать в меню трассы памяти пункт «Обновить данные», а также нажать кнопку на панели инструментов «*Трасса памяти*» (рисунок 4.8) или комбинацию клавиш *Ctrl+U*, предварительно выделив нужную трассу, то данные точек трассы обновятся – примут текущие значения запоминаемой трассы. Вкладка меню трассы памяти «Загрузить данные» позволяет изменить запоминаемую трассу, выбрав её из списка, либо считать трассу из файла, сохраненного на диске.

В меню математической трассы задаются операнды трассы (во вкладках «Трасса A» и «Трасса B») и выбирается арифметическая операция, выполняемая над трассами (во вкладке «Операция»). Операнды должны иметь одинаковое количество точек. При выборе пункта «Задать выражение» откроется окно (рисунок 4.12), в котором можно выбрать необходимую операцию из выпадающего списка, либо ввести требуемое выражение в поле ввода. Список можно изменять, добавляя в него другие выражения, либо редактируя уже имеющиеся. При вводе формулы можно использовать только переменные А и В, константы (неотрицательные; дробная часть отделяется точкой), круглые скобки и символы математических операций  $(+, -, *, /, \land)$ .

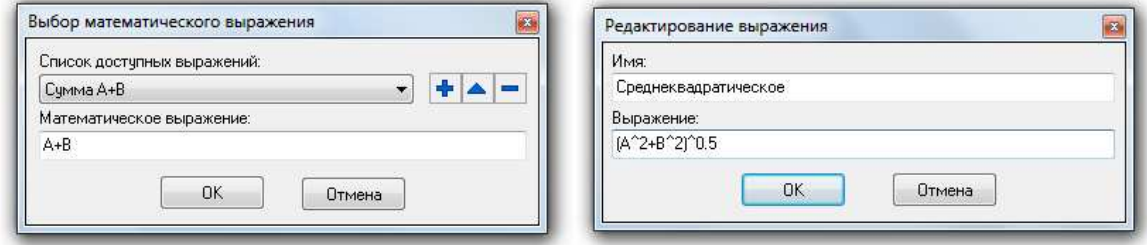

Рисунок 4.12 – Работа с математическими трассами

В столбцах «Опорн.», «Ед./дел.» и «Поз.» задаются параметры масштаба трасс по вертикали. Подробнее управление масштабом отображения трасс описано в п. 4.4.3.3.3.

### **4.4.3.3.2 Функции трасс**

Функции трасс служат для обработки результатов измерения, получения статистических данных трасс и сравнения полученных величин.

Для трассы с включенной функцией *накопления* вместо измеренных значений в каждой точке трассы будут отображаться максимумы или минимумы значений, накопленные за истекшие кадры. Запустить функцию с нужным типом накапливаемых данных можно выбором пунктов «Максимум» или «Минимум» во вкладке «Накопление» меню трассы, выключить накопление – повторным нажатием указанных пунктов или пунктом «Выключено». Пункт «Сброс» позволяет удалить накопленную статистику и начать накопление заново. Аналогичным образом функцией накопления можно управлять с помощью кнопок на панели инструментов «*Накопление*» (рисунок 4.8).

Для уменьшения дисперсии отображаемого шума можно использовать *межкадровое усреднение*. Функция запускается выбором пункта «Включено» во вкладке «Усреднение» меню трассы. Поле ввода «Коэффициент усреднения» задает число усредняемых реализаций. Выбором пункта «Сброс» накопленные значения обнуляются и усреднение начинается заново. Управление функцией можно осуществлять с помощью панели инструментов или панели управления «*Усреднение*» (рисунок 4.8).

Функция *сглаживания* применяется для подавления случайной составляющей в трассе и получения аппроксимированной характеристики. Процедура сглаживания вычисляет среднее среди соседних точек трассы. Функция включается выбором пункта «Включено» во вкладке «Сглаживание» меню трассы. Поле ввода задаёт размер апертуры сглаживания в процентах от числа точек в трассе. Управление функцией дублировано на панели инструментов «*Сглаживание*» (рисунок 4.8).

Важно учесть, что применение сглаживания искажает данные точек трассы.

При изменении состояний полей ввода при управлении функциями «Усреднение» и «Сглаживание» через меню трассы эти функции включаются автоматически после нажатия клавиши *Enter*.

Функция «*Ограничение*» проверяет соответствие трассы заданным ограничительным линиям, определяющим пределы допуска измеряемого параметра устройства. Применяется при тестировании и отбраковке различных изделий.

Ограничительные линии задаются отрезками в диалоговом окне (рисунок 4.13), появляющемся при выборе пунктов «Верхняя огр. линия» или «Нижняя огр. линия» (задающие ограничение трассы сверху или снизу, соответственно) во вкладке «Ограничение» меню трассы.

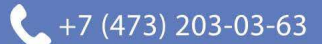

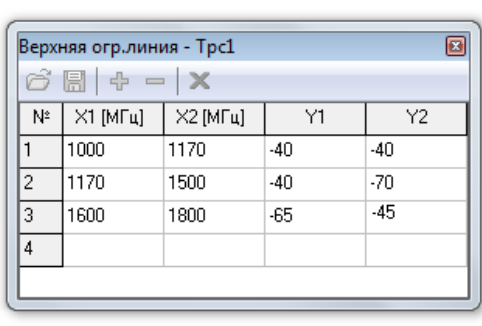

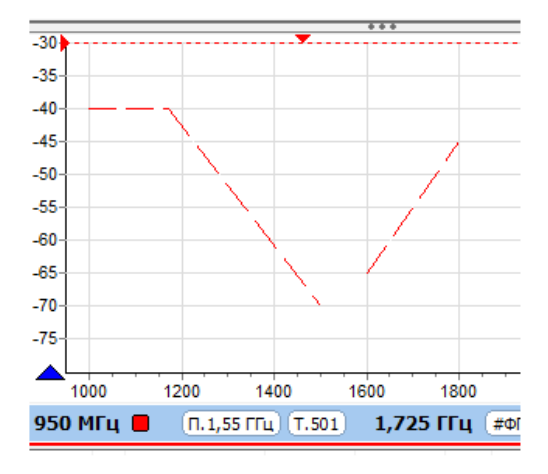

Рисунок 4.13 – Задание ограничительных линий

Окно представляет собой таблицу, задающую координаты точек начала и конца отрезков. В столбцах «X» задаются абсциссы точек, в столбцах «Y» – ординаты. Для подтверждения ввода следует нажать клавишу *Enter*. Кнопки, расположенные над таблицей, позволяют манипулировать строками таблицы, сохранять на диск (в файл формата *\*.lim*) и читать ранее сохранённые ограничительные линии. Если ограничительная линия, образованная отрезками, имеет разрывы, то результаты измерений в точках разрыва не контролируются.

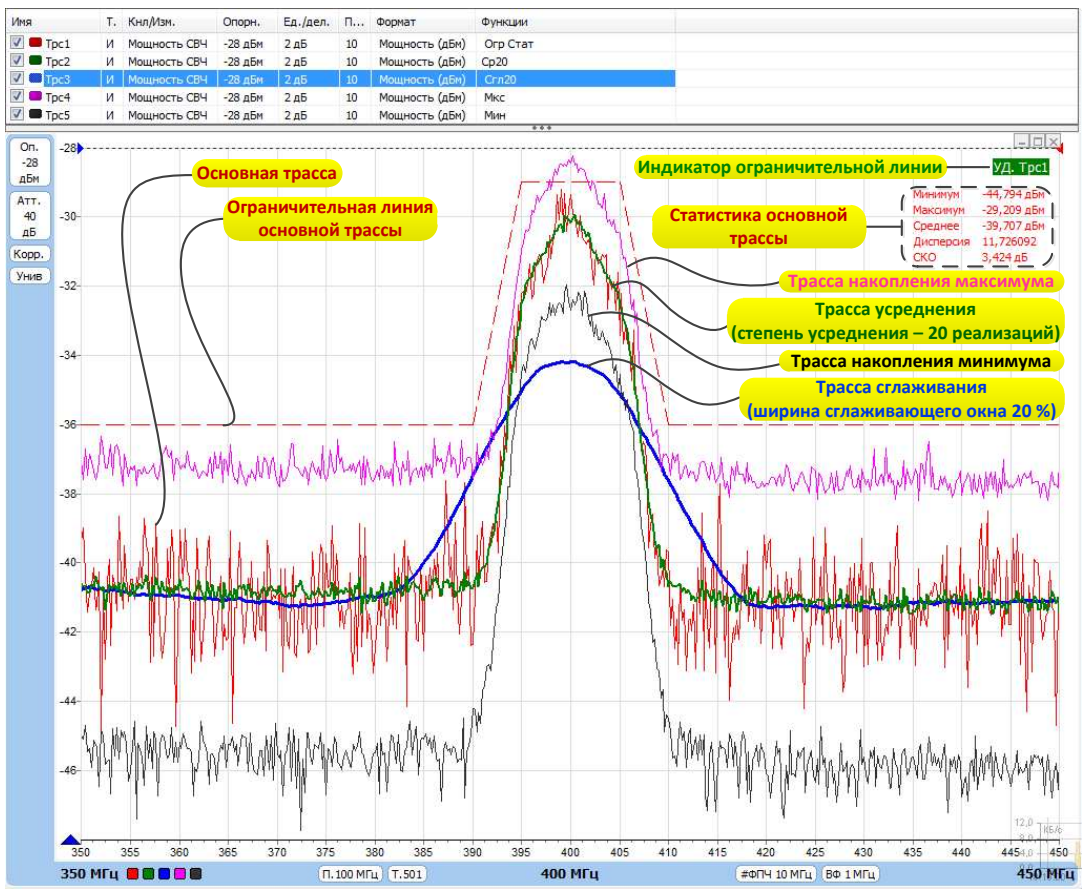

Рисунок 4.14 – Функции трасс

Выбором пункта «Отображение линий» можно показать или скрыть ограничительные линии в области отображения трасс. Выбор пункта «Тестирование» запускает проверку на соответствие трассы заданным ограничительным линиям. Аналогичные функции выполняют соответствующие кнопки на панели инструментов. Результат проверки отображается в верхнем правом углу диаграммы индикатором с отметкой «*уд*» или «*неуд*» и названием трассы (рисунок 4.14).

Аналогичные элементы управления (в виде кнопок или флажков) для работы с ограничитель-

ными линиями имеются на панели инструментов «*Ограничение*» (рисунок 4.8) или одноименной панели управления (рисунок 4.9).

Функция «*Статистика*» находит минимальное, максимальное и среднее значения среди точек трассы, а также дисперсию и среднеквадратическое отклонение точек трассы. Данные отображаются в небольшом окне в области построения трасс (рисунок 4.14).

Отображение статистических данных включается и выключается кнопкой в панели инструментов «*Статистика*» (рисунок 4.8) или в соответствующей вкладке меню трассы. Текст со статистическими данными имеет цвет соответствующей трассы и может быть перемещён «мышью» в пределах области отображения трасс. Скрыть окно статистики можно после щелчка правой кнопки «мыши» по нему.

## **4.4.3.3.3 Масштаб отображения трасс**

Каждая трасса может отображаться в собственном вертикальном масштабе, значения вертикальной шкалы соответствуют только выделенной трассе. Координатная сетка по вертикали имеет 10 делений, линии сетки нумеруются снизу вверх, начиная с 0. Панель управления «*Масштаб*» (рисунок 4.9) позволяет задать шаг сетки (цену деления) по вертикали, а также значение опорного уровня, которое будет приходиться на линию сетки с заданным номером (позицию опорного уровня). Если никакая из трасс не выделена или выделенная трасса скрыта, то вертикальная шкала не отображается.

Кнопка «Автомасштаб» и одноимённый пункт меню трассы однократно подбирают такие масштаб и опорный уровень, чтобы трасса занимала бóльшую часть области отображения трасс. Если предварительно выделить несколько трасс, то для них будет выбран одинаковый масштаб. Здесь же имеется кнопка, позволяющая изменить способ задания масштаба по вертикали – вместо опорного уровня и цены деления можно будет задавать максимальное и минимальное отображаемые значения (поля ввода «Максимум» и «Минимум»).

Опорные уровни отображаются на диаграммах пунктирными горизонтальными линиями с треугольниками на концах, имеющими цвет соответствующих им трасс. Перемещая «мышью» треугольник, можно изменить позицию опорного уровня.

Важно учесть, что опорный уровень является параметром, определяющим максимальный измеряемый уровень сигнала, и задающим различные аппаратные настройки прибора, поэтому для всех измерительных трасс опорный уровень общий и задается в панели управления «*Амплитудные параметры*» (п. 4.4.4), а позиция опорного уровня неизменна и равна 10. Также недоступен для измерительных трасс и выбор способа задания масштаба (кнопка исчезает с панели при выделении трассы).

Панель инструментов «*Масштаб*» (рисунок 4.8) дублирует одноименную панель управления. Поля ввода опорного уровня и цены деления (либо максимума и минимума шкалы) в этой панели выглядят одинаково, отличить их поможет «подсказка», появляющаяся при наведении курсора на поле ввода. Кроме того, опорный уровень, его позицию и масштаб можно редактировать, соответственно, в столбцах «Опорн.», «Поз.» и «Ед./дел.» списка трасс после двойного щелчка «мыши» по ячейке со значением.

Горизонтальный масштаб задается общим для всех трасс и диаграмм и определяется только диапазоном сканирования анализатора (подробнее описано в п. 4.4.4). На горизонтальной шкале отображаются значения начальной, центральной и конечной частот. Выбором пункта «Подпись нижней оси» во вкладке «Вид» меню диаграммы (или нажатием клавиши *F9*) можно отобразить или скрыть дополнительную шкалу – подписи значений координатной сетки по горизонтали. Количество делений сетки зависит от полосы сканирования, расположения диаграмм в окне ПО *Graphit* и размеров самого окна.

*Функция масштабирования* предоставляет ещё один способ изменения масштаба отображения измеряемых величин и диапазона сканирования. В области отображения трасс можно выделить интересующий фрагмент диаграммы с помощью «мыши», после чего будет произведено масштабирование осей по границам, заданным областью выделения. Масштабирование осей зависит от направления движения «мыши» при выделении и типа выбранной трассы.

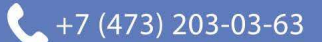

При выделении «вправо-вверх» масштабирование производится только по горизонтали, т. е. выбирается только диапазон сканирования, а опорный уровень и вертикальный масштаб остаются прежними. При выделении «вправо-вниз» для выбранных трасс памяти и математических трасс масштабируются обе оси, для всех остальных трасс диаграммы – только горизонтальная ось. Если среди выделенных трасс есть измерительная, то масштабирование не применяется.

После выделения «влево-вверх» отменяется последняя операция масштабирования. Можно последовательно отменить несколько операций, если между ними не выполнялась функция «Автомасштаб».

### **4.4.3.4 Маркерные измерения**

### **4.4.3.4.1 Общие сведения**

Каждая диаграмма может содержать до 20 маркеров. Чтобы создать маркер, нужно «мышью» переместить треугольник в левом нижнем углу диаграммы в желаемую позицию. Окно маркера также можно перемещать по вертикальной линии в любое удобное положение. Чтобы зафиксировать частоту установки маркера при перемещении окна, следует держать нажатой клавишу *Shift*.

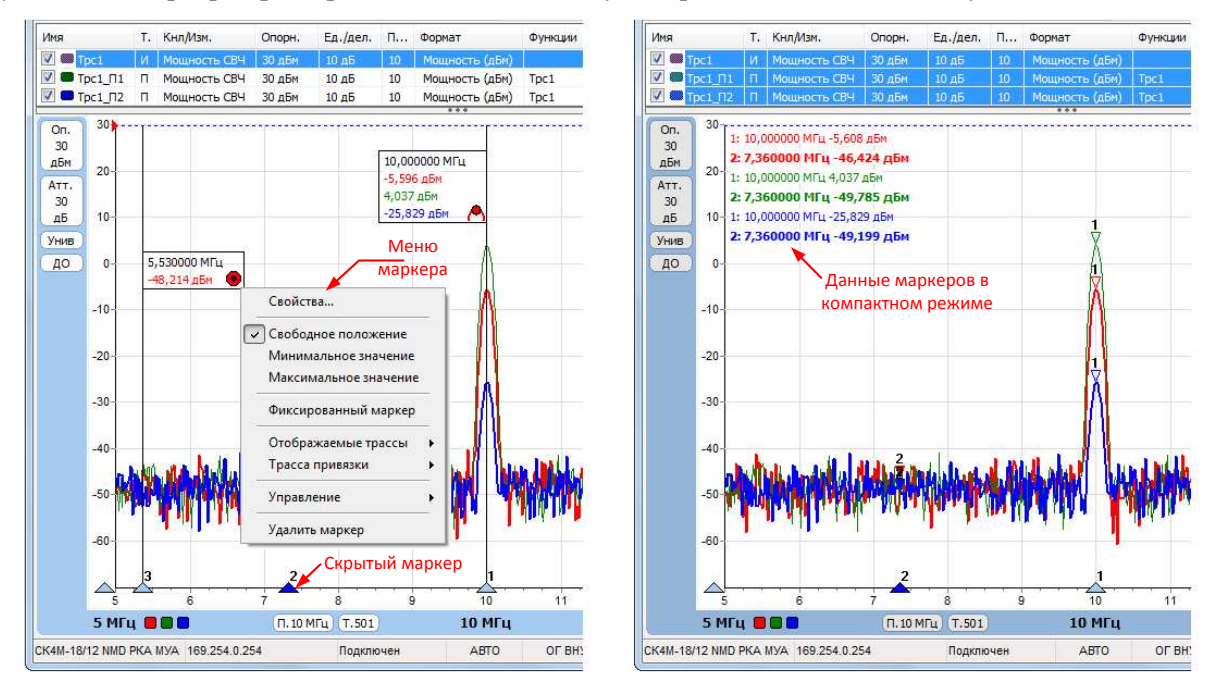

Рисунок 4.15 – Маркеры на диаграмме

В окне маркера (рисунок 4.15) указываются частота, на которой он находится, численные значения трасс (показания) на этой частоте, а также индикатор (значок), указывающий на выбранный режим слежения маркера – поиск экстремумов, фиксированное положение и т. п. Вновь создаваемый маркер по умолчанию имеет свободное положение, ввести точное значение частоты для него можно, дважды щёлкнув по нему «мышью». Цвет показаний маркера соответствует цвету трассы, цвет значка – цвету тех трасс, к которым он привязан. Из отображаемых значений в маркере можно исключить (или добавить) показаня тех или иных трасс, для этого достаточно изменить состояние флажков во вкладке «Отображаемые трассы» меню маркера. Рядом с треугольником на горизонтальной шкале указывается номер маркера.

Предусмотрен компактный режим отображения (сразу для всех маркеров диаграммы), включающийся выбором соответствующего пункта во вкладке «Маркеры» меню диаграммы или нажатием комбинации клавиш *Ctrl+C*. Маркеры в этом режиме отображаются треугольниками, а их значения выводятся только для выделенных трасс в левом верхнем углу диаграммы. Цвет значений совпадает с цветом трассы. Полужирным шрифтом отображается строка, содержащая значения выделенного маркера, номер маркера указывается в начале каждой строки.

Кроме того, в любом из режимов можно скрыть/отобразить выделенный маркер (останется только треугольник) нажатием клавиши *V*, либо двойным щелчком мыши по треугольнику. Удалить маркер можно, воспользовавшись меню маркера, либо скрыв его, а затем переместив треугольник в крайнее левое положение. Вышеописанные операции применятся сразу ко всем маркерам диаграммы, если во вкладке «Маркеры» меню диаграммы выбрать пункт «Активировать/деактивировать все» (или нажать *Ctrl+V*) для скрытия/отображения, либо пункт «Сбросить все» (или комбинацию клавиш  $Ctrl+Alt+R)$  – для удаления маркеров.

### **4.4.3.4.2 Свойства маркера. Поиск особых точек на трассах**

*Привязка* указывает те трассы, в отношении которых будут применяться заданные функции маркера. Выбрать трассу привязки можно в соответствующей вкладке меню маркера, либо нажатием комбинации клавиш *Ctrl+1*, *Ctrl+2* и т. д. Цифра здесь указывает порядковый номер трассы в списке трасс и может принимать значения от 1 до 9. В меню маркера можно выбрать свободное положение маркера, либо поиск минимального/максимального значения на трассе привязки. Выбрав пункт «Фиксированный маркер», сохраняются показания в окне маркера и запрещается его сдвиг по частоте или изменение перечня отображаемых трасс. При этом в меню появляется пункт «Обновить значения», выбором которого (или нажатием клавиши *U*) можно отобразить данные текущего кадра.

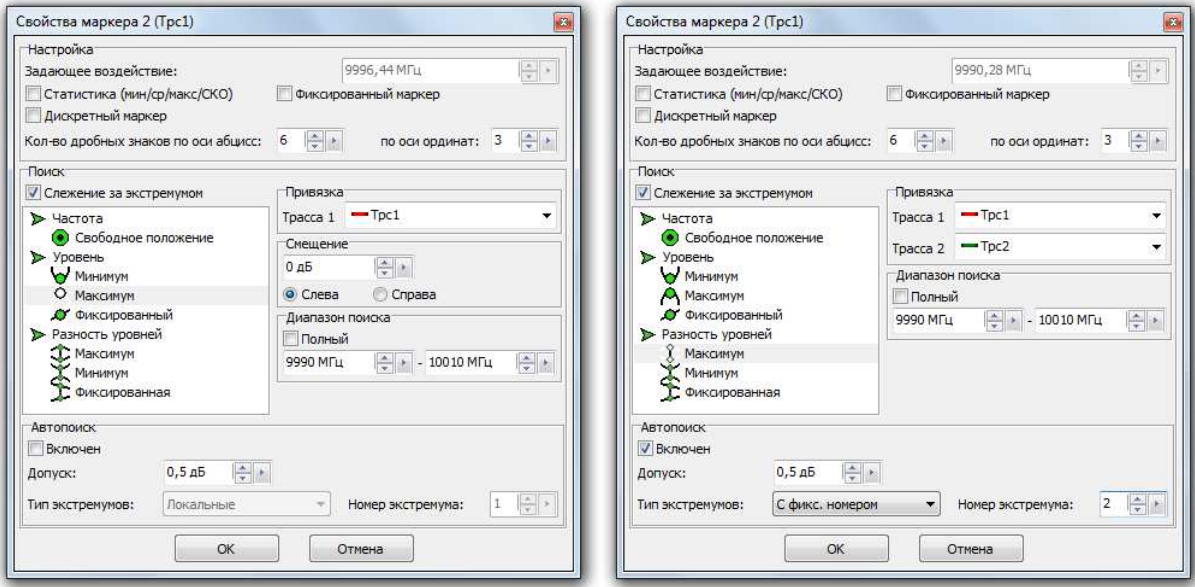

а) слежение за уровнем б) слежение за разностью уровней

Рисунок 4.16 – Свойства маркера

Пункт меню маркера «Свойства…» открывает окно «Свойства маркера» для управления параметрами маркера и задания различных критериев поиска (рисунок 4.16). В группе «Настройка» флажок «Фиксированный маркер» повторяет одноименный пункт меню. Установка флажка «Дискретный маркер» (или нажатие клавиши *D*) запрещает маркеру находиться между точками трассы. При снятом флажке маркер может принимать любые положения, а в окне индикации выводятся интерполированные значения с восклицательным знаком в круглых скобках. При установке флажка «Статистика» (или нажатии клавиши *S*) запускается накопление данных маркера от кадра к кадру и вместо мгновенных показаний выводится набор статистических параметров в формате «Минимальное значение/среднее/максимальное значение/среднеквадратическое отклонение». Сбросить накопление и начать обработку данных заново можно сдвигом окна маркера по вертикали. Количество отображаемых дробных знаков по осям абсцисс и ординат задается в соответствующих полях ввода.

Более широкие функции поиска особых точек на трассах представлены в группе «Поиск» окна «Свойства маркера». Режим слежения по заданному критерию включается флажком «Слежение за экстремумом» (или нажатием клавиши *T*). Если параметры поиска заданы при снятом флажке, то маркер выполнит однократный поиск в текущем кадре, а затем перейдет в свободное положение.

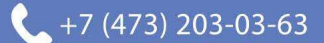

Критерий поиска задается выбором соответствующей строки со значком в окне слева, при этом справа от окна можно выбрать трассу привязки из выпадающего списка (в группе «Привязка») и задать дополнительные параметры. При поиске максимума или минимума уровня можно включить смещение маркера влево или вправо от найденного экстремума на заданную в поле ввода «Смещение» величину (по оси ординат). Для поиска максимальной или минимальной разности уровней между трассами следует создать две трассы привязки. Выбрав поиск фиксированного уровня или фиксированной разности уровней, в соответствующем поле ввода задается необходимая величина. Кроме того, для любого критерия имеется возможность ограничить диапазон поиска, сняв флажок «Полный» в группе «Диапазон поиска» и задав границы этого диапазона. На диаграмме он будет отображаться при выделении маркера в виде синего отрезка над горизонтальной шкалой (рисунок 4.17).

Установка флажка «Автопоиск» (или нажатие клавиши *E*) позволяет быстро находить на трассе локальные экстремумы. При перемещении маркера «мышью» на трассе появляются жёлтые треугольники, обозначающие локальные минимумы и максимумы (рисунок 4.17). После отпускания кнопки «мыши» маркер найдёт ближайший к новому положению экстремум и, если включен режим слежения, перейдёт в режим слежения за ним, изменив критерий слежения. Для перемещения маркера в режиме «Автопоиск» можно также использовать клавиши *Left* и *Right*. Поле ввода «Допуск» задаёт величину, характеризующий минимальную разницу уровней между соседними локальными экстремумами. Следует уменьшить её, чтобы исключить пропуск экстремумов, или увеличить, если вместо экстремумов выделяются шумовые выбросы.

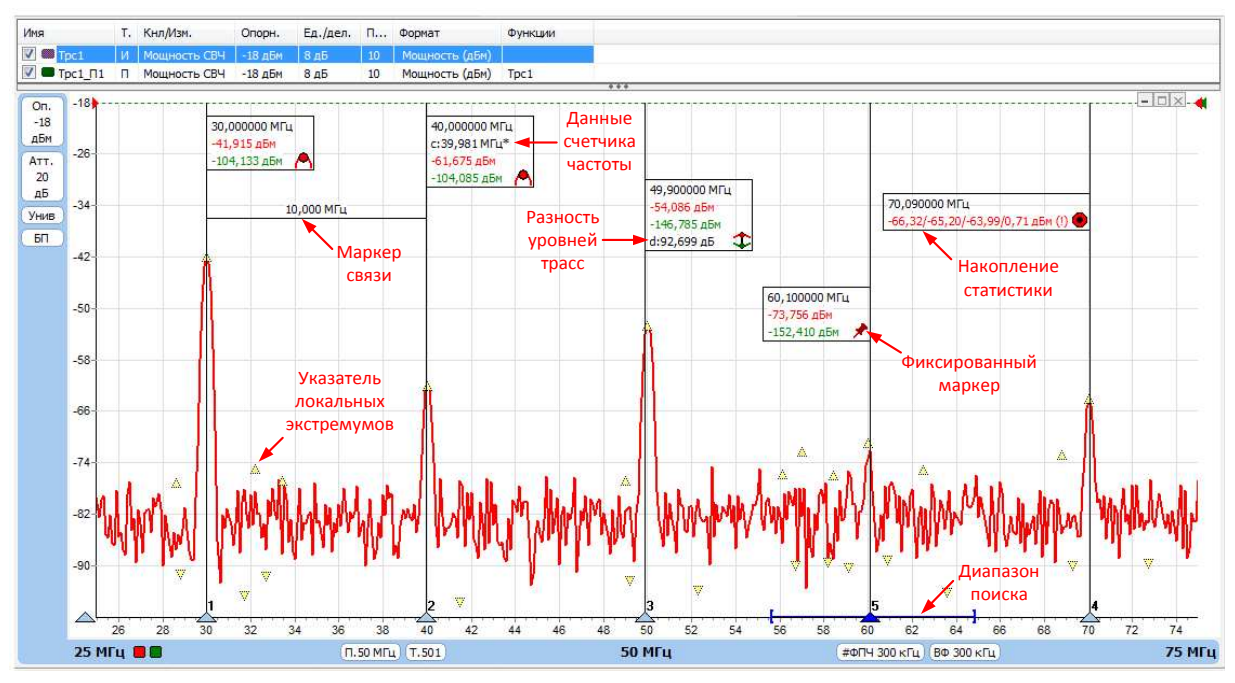

Рисунок 4.17 – Возможности маркеров

Выпадающий список «Тип экстремумов» позволяет выбрать один из двух критериев слежения за выбранным экстремумом. При установке пункта «Локальные» будет автоматически задаваться диапазон поиска, равный диапазону между соседними экстремумами. При этом диапазон поиска назначается однократно при выборе экстремума и не меняется при изменениях трассы. При установке пункта «С фикс. номером» в качестве критерия слежения будет задан порядковый номер выбранного экстремума на трассе. При этом от кадра к кадру маркер будет привязываться к экстремуму с таким номером. Задать номер можно в поле ввода «Номер экстремума». Диапазон поиска будет равен полосе обзора, а номер будет меняться только при переходе к следующему однотипному экстремуму.

### **4.4.3.4.3 Связи между маркерами**

Если нажать левую кнопку «мыши» над значком, обозначающим тип маркера, перевести курсор к другому маркеру и отпустить кнопку «мыши», то создастся связь между маркерами – горизонтальная линия (рисунок 4.17), над которой отображается некоторое значение. В только что созданной связи это разница значений частот в связанных маркерах. Связи между маркерами служат для расчёта и отображения дополнительных параметров исследуемых устройств. Каждая диаграмма может содержать до 10 связей. После щелчка правой кнопкой «мыши» по связи появляется контекстное меню, позволяющее изменить свойства связи или удалить её. Диалоговое окно свойств связи маркеров, приведённое на рисунке 4.18, позволяет задавать арифметическое выражение, вычисляющее отображаемое нал связью значение.

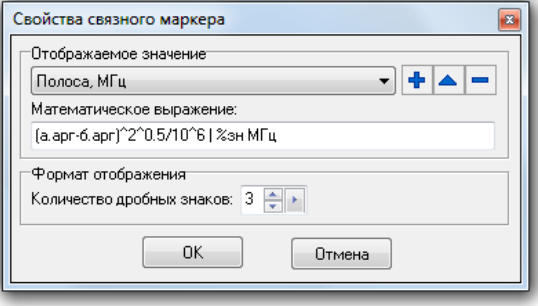

Рисунок 4.18 - Свойства связи маркеров

Арифметическое выражение можно набрать в поле ввода «Математическое выражение» или выбрать из списка сохранённых формул в верхней части диалога. Кнопки справа от списка позволяют сохранить набранное выражение в списке формул, изменить ранее сохранённое выражение или удалить. В поле ввода «Количество дробных знаков» задается точность округления величины.

Математическое выражение может содержать константы (неотрицательные; дробная часть отделяется точкой), круглые скобки и символы математических операций (+, -, \*, /, ^), переменные (значения маркеров), а также спецификаторы и комментарии. Текст выражения может содержать только буквы кириллицы.

Маркеры обозначаются в соответствии их номерам: «м1» (буква «м»), «м2», «м3» и т. д. К маркерам, состоящим в связи, можно обратиться по именам «а» и «б», где «а» - это маркер с меньшим номером, а «б» - с бо́льшим. У каждого маркера доступны для чтения следующие поля:

ap2 - значение по оси абсшисс:

<название трассы> - значение по оси ординат из указанной трассы.

При возникновении ошибки в вычислениях - деление на ноль или отсутствие данных, выражение примет значение NAN (not a number), которое отобразится над связью.

После арифметического выражения, отделённые вертикальной чертой «|», могут следовать спецификаторы и комментарии. Определены следующие спецификаторы:

 $\%3H$  – текущее значение выражения;

 $\%cp$  - среднее за время измерения;

% ско - среднеквадратическое отклонение от среднего;

 $\%$ мин – минимальное значение:

%макс - максимальное значение:

 $\%$ выб – выборка (номер кадра).

Всё, не совпадающее с перечисленными выше спецификаторами, считается комментариями, которые выводятся без изменений. Выводимая спецификаторами статистика сбрасывается после шелчка «мыши» по связи.

### 4.4.3.4.4 Дополнительные возможности маркеров. Счётчик частоты

Дополнительные возможности управления процессом измерения доступны в меню маркера во вкладке «Управление».

Так, например, имеется возможность использовать значения маркеров для быстрого изменения параметров измерения. Выбором пункта «Установить центр диапазона сканирования» центральной частоте сканирования анализатора присваивается значение текущей частоты установки маркера. После выбора пункта «Установить опорный уровень» величина опорного уровня анализатора примет значение текущего показания трассы привязки маркера. Эту функцию можно применять, когда требуется установить опорный уровень, равный максимальному значению трассы.

Функция «Счетчик частоты» (задается в одноименной вкладке) служит для точного вычисления частоты сигнала на частоте установки маркера (аналог цифрового частотомера). При использовании этой функции происходит дополнительное измерение в некоторой окрестности частоты маркера (оцифровка и обработка сигнала ПЧ, вычисление частоты наибольшей по уровню гармоники). Измеренное значение выводится в окне маркера ниже номинального значения частоты шкалы. Выполнить измерение частоты можно однократно (пункт «Подсчёт» или нажатие клавиши *F*), либо в каждом кадре (пункт «Автоматический» или нажатие клавиши *С*). В списке можно выбрать требуемое разрешение по частоте (1 Гц, 10 Гц и т. д.) или задать его вручную, нажав пункт «Задать другое…».

Настройки маркеров сохраняются в профиле и восстанавливаются при старте ПО *Graphit* или при загрузке профиля. Кроме того, существует возможность сохранить конфигурацию маркеров в отдельный файл формата *\*.mrk*, выбрав пункт «Сохранить…» (или нажав *Ctrl+S*) во вкладке «Маркеры» меню диаграммы. Выбрав пункт «Загрузить» (или нажав *Ctrl+L*), можно открыть ранее сохранённую конфигурацию маркеров.

Можно скопировать показание маркера (или связи маркера) в буфер обмена, наведя курсор на нужное значение, и выбрав в меню маркера (или связи маркера) пункт «Копировать значение …».

### **4.4.3.5 Сохранение результатов измерений и настроек программы**

### **4.4.3.5.1 Сохранение трасс и создание отчётов**

В ПО *Graphit* имеется возможность сохранить трассу в текстовый файл. Для этого следует выбрать пункт «Сохранить» в меню трассы или нажать комбинацию клавиш «*Ctrl+F*», предварительно выделив нужную трассу. Данные в файле представлены в виде таблицы со значениями точек трассы. Сохраняемая трасса должна быть заполнена данными. При сохранении можно выбрать формат файла – *\*.tr*, либо *\*.trc*. В первом случае значения частот сохранятся в ГГц, во втором – в МГц. Прочитать сохранённую трассу можно только с помощью трассы памяти, воспользовавшись пунктом меню трассы «Загрузить данные».

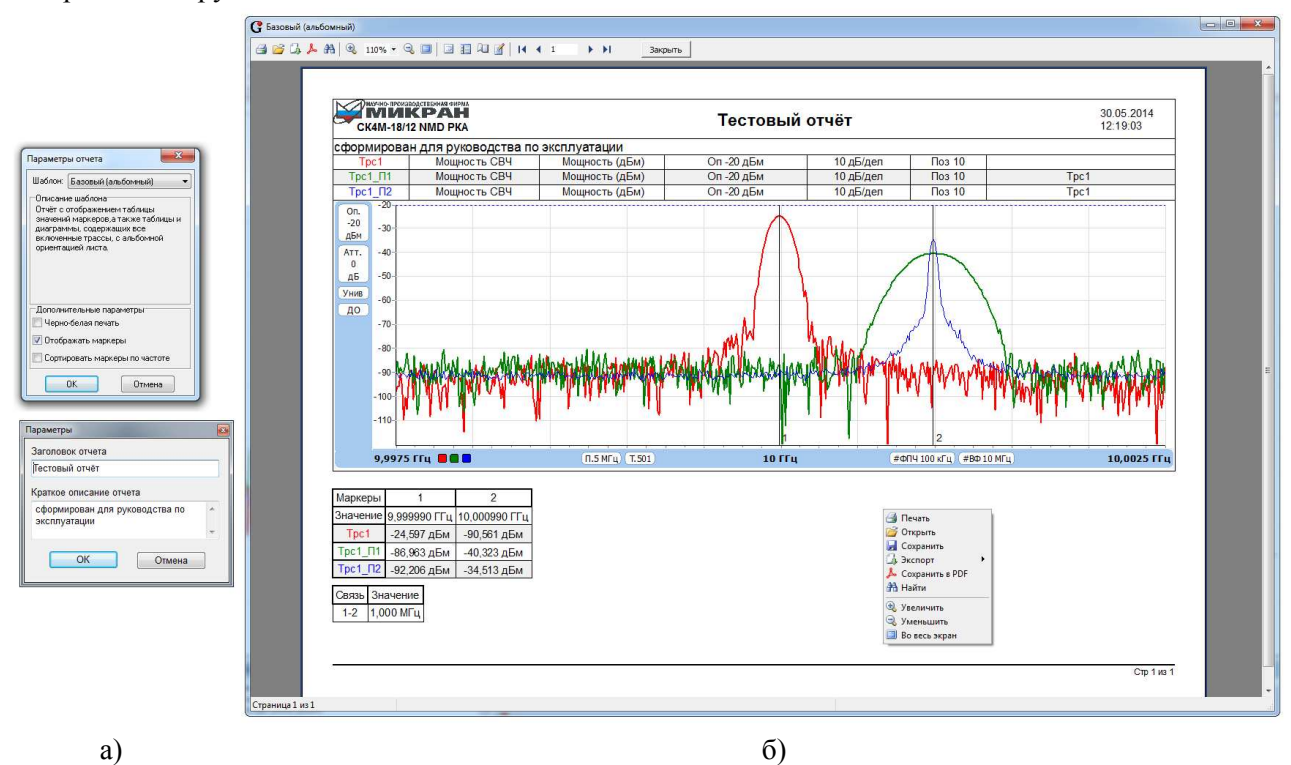

Рисунок 4.19 – Формирование отчёта в ПО *Graphit*

Следует отметить, что при загрузке трассы диапазон значений, откладываемых по горизонтальной оси, в трассе памяти может не совпадать с диапазоном, заданным в диаграмме. Кроме того, считанные из файла в трассу памяти значения будут отображаться неверно, если при сохранении использовался один формат отображения, а при чтении трасса памяти отображалась в другом формате.

Текущие измерения можно также сохранить в отчёт, который представляет данные диаграммы в графическом виде с описанием показаний маркеров. Для возможности создания отчётов необходимо, чтобы вместе с оболочкой ПО *Graphit* на компьютер был установлен модуль «Мастер отчётов». Чтобы сформировать отчёт, следует выбрать пункт «Отчёт» в меню нужной диаграммы, либо нажать кнопку панели инструментов «*Отчёт*» (рисунок 4.8).

При формировании отчёта можно будет выбрать для него различные шаблоны и свойства. Описания различных шаблонов приводятся в диалоговом окне «Параметры» при их выборе в выпадающем списке. Внизу диалогового окна установкой флажков задаются дополнительные свойства. Далее откроется окно, в котором можно задать название отчёта и внести комментарии или описание (рисунок 4.19, а).

Затем открывается окно редактора (рисунок 4.19, б), в котором имеются панели инструментов для просмотра и настройки страниц, а также для направления отчёта на печать и сохранения его в файл *\*.pdf* или другого формата, который можно выбрать из списка. Можно также открывать ранее сохраненные отчёты. После щелчка правой кнопкой «мыши» по окну редактора появляется контекстное меню, повторяющее основные функции, имеющиеся на панелях инструментов.

Изображение графиков в отчёте полностью повторяет вид диаграммы, за исключением того, что маркеры представляются в виде вертикальной линии с номером внизу, а значения маркеров и связей вынесены в таблицу ниже.

### **4.4.3.5.2 Профили**

При закрытии схемы измерения ПО *Graphit* все текущие установленные параметры анализатора и настройки отображения результатов измерения (трасс, маркеров и т. п.) сохраняются в профиле, который будет загружен при следующем запуске схемы измерения (за исключением опорного уровня, который при запуске всегда принимает значение +30 дБм). Для удобства работы с анализатором предусмотрена возможность сохранить профиль с наиболее часто используемыми настройками в отдельном файле формата *\*.gpr*, который затем можно загрузить в процессе работы программы.

Управление профилями осуществляется с помощью главного меню «*Профиль*». Для сохранения или загрузки профиля можно также использовать клавиши *F4* или *F3* соответственно.

Выбор пункта «Восстановить начальные параметры» позволяет очистить все созданные пользователем диаграммы, трассы и маркеры, а также задать всем элементам управления программы их начальные состояния и значения по умолчанию (например, полный диапазон сканирования и т. д.).

Пункты меню «*Профиль*» дублированы кнопками на панели инструментов «*Профили*» (рисунок 4.8). В самом меню, кроме того, выводится список последних загружавшихся профилей для осуществления их быстрого открытия.

### **4.4.4 Управление параметрами и режимами работы анализатора**

Описанные в данном разделе параметры и функции относятся непосредственно к настройкам измерительного блока и доступны только при подключении ПО к анализатору.

Для запуска измерения (сканирования по частоте) достаточно нажать кнопку на панели инструментов «*Запуск измерений*». Кроме того, нажатием кнопки на панели инструментов «*Запуск однократного измерения*» можно произвести один кадр измерения, после чего сканирование завершится. Оба этих элемента управления дублированы в главном меню «*Управление*». Красный треугольный индикатор в верхней части области отображения трасс, перемещаясь по горизонтали, показывает текущую область сканирования анализатора на частотной оси.

Управлять основными параметрами и функциями анализатора и задавать режимы работы его

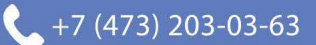

функциональных узлов можно с помощью панелей управления (рисунок 4.9). Следует отметить, что изменив любой из описанных ниже параметров при запущенном процессе измерения, данные измерительных трасс в текущем кадре будут потеряны, и сканирование начнётся заново.

Для установки параметров сканирования по частоте используется панель управления «Сканирование». Вводя данные в соответствующие поля ввода, можно задавать начальную, конечную и центральную частоты сканирования, полосу обзора. Можно выбрать весь диапазон рабочих частот анализатора нажатием кнопки «Весь диапазон». Здесь же задаётся количество отображаемых точек. Таким образом, в панели задаются все параметры оси абсцисс. Изменить центральную частоту сканирования можно также с помощью маркера (подробнее описано в п. 4.4.3.4.4).

Панель управления «Параметры измерения» позволяет изменять параметры обработки цифровых данных в анализаторе.

Выпадающий список «Детектор» позволяет выбрать один из 6 типов детекторов отображения. Значение в каждой отображаемой точке трассы является результатом обработки нескольких значений, фактически измеренных в частотном интервале этой точки.

Максимально-пиковый (или минимально-пиковый) детектор - в качестве отображаемого значения в точке выбирает максимальное (или минимальное) значение сигнала в частотном интервале данной точки.

Детектор среднего рассчитывает среднее арифметическое значений линейной мощности в частотном интервале данной точки.

Более сложным является алгоритм универсального детектора. Если амплитуда измерений в частотном интервале и поднимается и падает, то сигнал в пределах интервала можно классифицировать как шум. В этом случае точки с нечетными номерами отображают измерение с максимальной амплитудой, а точки с четными номерами – измерения с минимальной амплитудой. Для предотвращения потери информации о сигнале, который проявляется только в четных интервалах, максимальное значение в этом интервале также запоминается, а в следующем (нечетном) интервале отображается наибольшее из двух максимальных значений - либо запомненное из предыдущего интервала, либо максимальное из текущего.

Детектор выборки - в качестве отображаемого в точке значения выбирает мгновенное значение сигнала в конце частотного интервала данной точки.

В раскрывающемся списке «Полоса фильтра ПЧ» можно выбрать полосу пропускания разрешающего фильтра ПЧ (от 1 Гц до 10 МГц). Уменьшение фильтра ПЧ приводит к увеличению разрешающей способности по частоте, уменьшению отображаемого уровня шума и увеличению времени измерения. Можно также задать автоматический выбор фильтра - при установке флажка «Автовыбор фильтра ПЧ» активируется поле ввода «Коэффициент автовыбора», определяющее отношение полосы обзора к полосе фильтра ПЧ.

Для уменьшения дисперсии отображаемого шума можно уменьшить значение полосы видеофильтра, выбрав его из списка «Вилеофильтр», либо залав отношение полосы вилеофильтра к полосе фильтра ПЧ при установленном флажке «Автовыбор видеофильтра». Видеофильтрация аналогична усреднению измеряемой величины в каждой точке трассы. Уменьшение видеофильтра ведет по снижению скорости измерения.

Панель управления «Амплитудные характеристики» позволяет настраивать характеристики ослабления/усиления в РПТ. Значение опорного уровня определяет максимальную мощность, которую можно измерить. Заданная величина будет применяться в качестве опорного уровня всех измерительных трасс. Кроме того, управлять опорным уровнем можно, используя меню маркера (подробнее описано в п. 4.4.3.4.4). Значение ослабления ВЧ аттеню атора устанавливается автоматически, однако можно задать минимальное ВЧ ослабление аттеню атора, например, для улучшения КСВН входа анализатора, либо защиты от выхода из строя входных цепей. Для приборов с опцией «МУА» можно включить/выключить малошумящий предусилитель флажком «Включить МШУ». Функция доступна

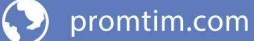

только при значениях опорного уровня ниже минус 30 дБм. О включении предусилителя сигнализирует светодиодный индикатор «МШУ» на передней панели анализатора.

## *Внимание! Уровень сигнала на входе анализатора не должен превышать значение опорного уровня! Для защиты входных цепей анализатора рекомендуется устанавливать минимальное ВЧ-ослабление не менее 10 дБ.*

В зависимости от значений опорного уровня и минимального ВЧ ослабления анализатор автоматически рассчитывает и устанавливает нужные значения всех аттенюаторов и усилителей в соответствии с выбранным из выпадающего списка режимом расчёта. Оптимальный режим (*Опт. режим*) обеспечивает оптимизацию, при которой уровень комбинационных искажений не превышает уровень шума. В режиме минимального шума (*Мин. шум*) уровень шума является минимально возможным для анализатора. В данном режиме в полосе обзора возможно появление искажений. Режим фиксированного ВЧ-ослабления (*Фикс. ВЧ-ослабл.*) применяет ослабление ВЧ-аттенюатора равным минимальному заданному вне зависимости от величины опорного уровня. Данный режим следует использовать осторожно, так как существует вероятность перегрузки входных цепей.

Раскрывающийся список «Режим входа» (доступно при наличии опции «РКА» и/или «АПА») переключает состояние входных цепей между состояниями «открытый вход» и «закрытый вход» путём подключения/отключения входного разделительного конденсатора. Закрытый вход обеспечивает защиту входных цепей анализатора от повреждения постоянным напряжением. Открытый вход нужен для измерения низкочастотных сигналов. При включении анализатора по умолчанию включается режим «Закрытый вход». Об одном из включенных состояний также сигнализируют соответствующие светодиодные индикаторы на передней панели анализатора.

Установкой флажка «Включить питание» (доступен при наличии опции «АПА») производится подключение сигнала, поданного на вход адаптера питания, к центральному проводнику СВЧ входа анализатора. О включенном питании также сигнализирует светодиодный индикатор на передней панели анализатора.

Панель управления «*Синхронизация*» необходима для осуществления синхронизации частоты опорного генератора (ОГ) от внешнего источника опорного сигнала. Выпадающий список «Опорный генератор» позволяет выбрать режим синхронизации от *внутреннего*, либо *внешнего* опорного генератора. Предусмотрен также *автоматический* режим, в котором осуществляется синхронизация от внешнего ОГ, а при отсутствии синхронизации анализатор переключится на внутренний ОГ. В списке «Частота внешнего ОГ» можно выбрать одну из допустимых частот внешнего ОГ (1, 5, 10 или 100 МГц).

Панель управления «*Гетеродин*» задает режимы работы перестраиваемого гетеродина. В *ручном* режиме выпадающий список «Тип фазовых шумов» позволяет выбрать один из трёх вариантов – минимизировать уровень фазового шума на ближних или дальних отстройках, либо обеспечить максимальную скорость перестройки при относительно высоком уровне фазового шума, выбрав пункт «Быстрая перестройка». В *автоматическом* режиме работы гетеродина анализатор будет выбирать оптимальный вариант оптимизации фазового шума в зависимости от заданной полосы обзора (сканирования).

После запуска питания анализатора в нём с определённой периодичностью осуществляется автоматическая калибровка тракта ПЧ с помощью встроенного высокостабильного источника сигнала и последующая подстройка отображаемого уровня. Флажком «Автоподстройка уровня» на панели управления «*Калибровка*» можно отключить эту функцию. Нажатием кнопки «Выполнить» можно однократно запустить процедуру калибровки. Поле ввода «Смещение преселектора» позволяет регулировать положение преселектора при наличии постоянного смещения, приводящего к систематической ошибке по уровню. Значения смещения задаются в единицах кода цифро-аналогового преобразователя.

Панель управления «*Сервис*» (на рисунке 4.9 не показана) используется только при проведении

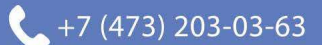

сервисного обслуживания или различного рода испытаний анализатора. Например, флажок «Генератор шума» служит для подачи питания ГШ на соответствующий соединитель на передней панели анализатора. О включении питания ГШ сигнализирует расположенный рядом с соединителем светодиодный индикатор.

Текущие значения заданных параметров измерения (опорный уровень, полоса фильтра ПЧ, тип детектора и фазовых шумов и т. п.) сокращенно выводятся в небольших полях на вертикальной и горизонтальной шкалах диаграммы, как показано на рисунке 4.11. Для идентификации того или иного поля можно воспользоваться всплывающими «подсказками» (например, «Унив» - универсальный детектор, «ДО» - оптимизация фазовых шумов на дальних отстройках и т. п.).

### 4.4.5 Компенсация внешней цепи

Функция позволяет задавать частотные коэффициенты передачи внешних цепей, подключаемых к входу СВЧ анализатора, с целью учёта этих параметров и коррекции отображаемого уровня, например, для компенсации потерь сигнала в кабеле и т. п.

Характеристика внешней цепи задается в таблице окна, открывающегося при выборе пункта «Коэффициент передачи» во вкладке «Компенсация внешней цепи» главного меню «Параметры» (рисунок 4.20). Также окно можно вызвать нажатием комбинации клавиш Ctrl+E.

| N*  | Част, МГц   | КП, дБ   | r                  |
|-----|-------------|----------|--------------------|
| 217 | 8759,28     | $-1.221$ | 日                  |
| 218 | 8798.86     | $-1.184$ |                    |
| 219 | 8838,44     | $-1.235$ | ♠                  |
| 220 | 8878.02     | $-1.28$  | ł                  |
| 221 | 8917.6      | $-1.38$  | ÷                  |
| 222 | 8957.18     | $-1.513$ |                    |
|     | 223 8996.76 | $-1.466$ | ۰                  |
| 224 | 9036.34     | -1.313   | $\hat{\textbf{x}}$ |
| 225 | 9075.92     | $-1,276$ |                    |
| 226 | 9115,5      | $-1.118$ |                    |
|     |             |          |                    |

Рисунок 4.20 - Окно для задания компенсирующих коэффициентов

Характеристика формируется путём кусочно-линейной аппроксимации заданных точек. Вне заданного диапазона, значение корректирующего коэффициента экстраполируется путём сохранения уровня ослабления крайних заданных значений. Важно, что величина частоты для точек характеристики должна монотонно возрастать с увеличением порядкового номера строки. В противном случае возможно возникновение ошибок.

Используя кнопки в правой части окна, можно сохранить сформированную таблицу в файл, а также загрузить характеристику из файла трассы (формат \*.tr), стандартного текстового формата Sпараметров (\*.s2p), либо другого текстового файла. С помощью кнопок можно редактировать таблицу в окне, перемещаясь по строкам, добавляя или удаляя строки. Можно также очистить всю таблицу.

Запустить функцию компенсации (включить учёт коэффициента передачи) внешней цепи можно, выбрав пункт «Включена» во вкладке «Компенсация внешней цепи» или нажав комбинацию кла- $_{\text{RHH}}$   $Ctrl+W$ 

### 4.4.6 Сообщения для пользователя. Журнал событий

В процессе работы анализатора в нём могут фиксироваться определенные события, о которых необходимо уведомлять пользователя (рисунок 4.21). К таким событиям относятся:

- операции, выполняемые анализатором автоматически (автоподстройка уровня, восстановление подключения и некоторые другие);

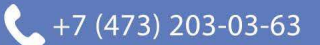

- определенные возможные события, влияющие на работу анализатора или правильность результата измерения (перегрузка, нарушение соединения, ожидание синхронизации и т. д.);

- ошибки и неисправности, приводящие к нарушению работы анализатора (отсутствие захвата гетеродина, различные нарушения передачи данных в измерительном блоке и т. п.).

Возникновение событий, имеющих, как правило, временный характер, сопровождается короткими текстовыми сообщениями, выводимыми в центре монитора. Сообщение о перегрузке анализатора появляется в верхней части вертикальной шкалы диаграммы в виде красного сигнализатора. При наведении курсора на сигнализатор появляется поясняющее сообщение. Кроме того, индикатор перегрузки расположен на передней панели анализатора. Об отсутствии синхронизации опорного генератора анализатора от внешнего источника сигнализирует значок в строке состояния.

Об ошибках и неисправностях сообщают диалоговые окна, при появлении которых измерение прекращается. Скопировать текст ошибки в буфер обмена можно, нажав комбинацию клавиш Ctrl+C.

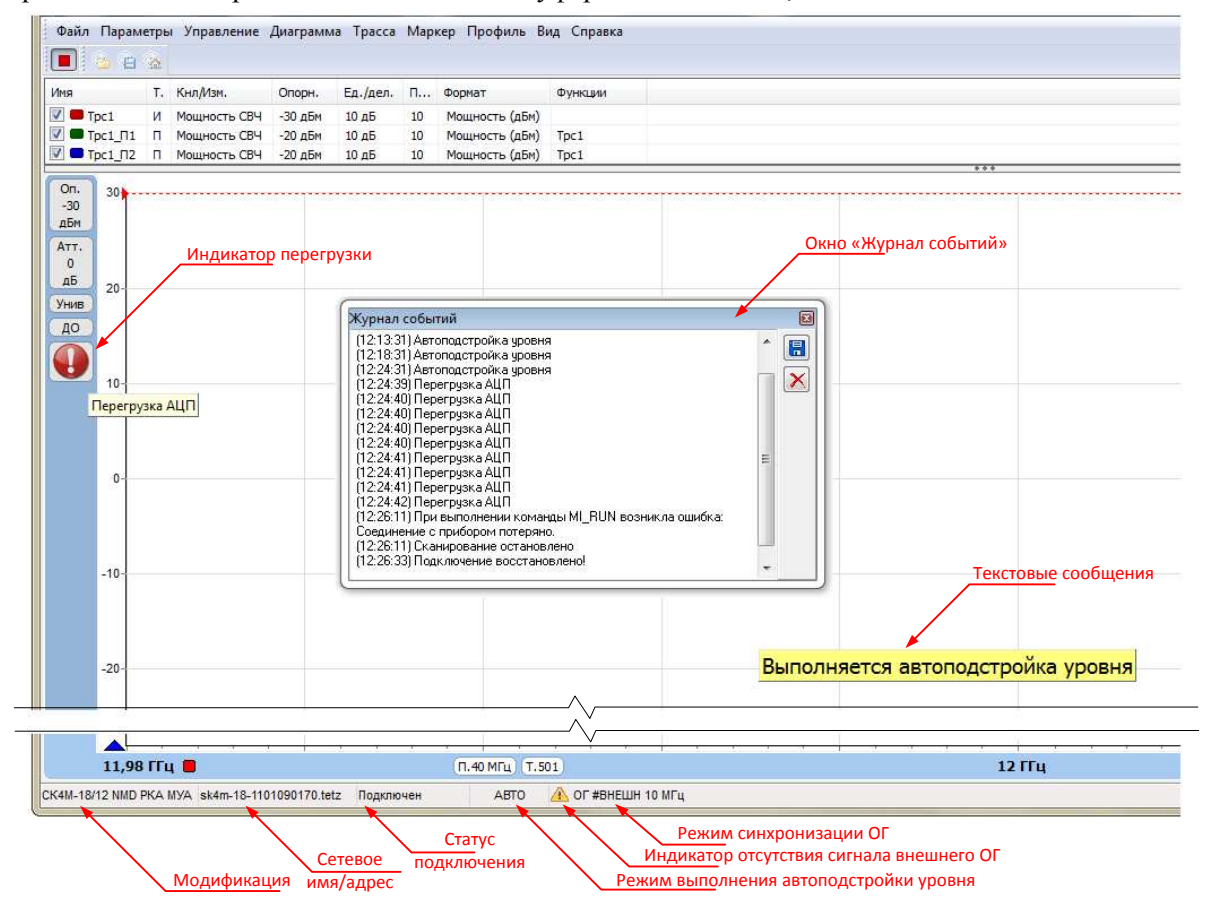

Рисунок 4.21 - Сообщения для пользователя

Для обеспечения возможности фиксирования таких событий в процессе измерения предусмотрено окно «Журнал событий». Скрытие и отображение окна осуществляется выбором пункта «Журнал событий» в меню «Вид» или нажатием клавиш Ctrl+J. Окно можно переместить «мышью» за левый край и поместить в любой области экрана. В журнал событий автоматически заносятся описанные выше сообщения с указанием времени их возникновения. Текст окна можно сохранять (в файл формата \*.log) или удалять с помощью соответствующих кнопок в правой части окна. Для перемещения по тексту используется вертикальный ползунок в правой части окна.

## **5 Техническое обслуживание и ремонт изделия**

### **5.1 Самостоятельное обслуживание**

Ремонт и сервисное обслуживание анализатора проводится только предприятиемизготовителем или его уполномоченными представителями. *Запрещается проводить самостоятельный ремонт анализатора и комплекта принадлежностей.*

Допускается самостоятельная замена плавкого предохранителя по следующим указаниям:

а) выключить питание анализатора, отключить блок питания, отключить сетевой шнур;

б) открыть крышку фильтра питания, закрывающую гнездо установки предохранителя;

в) установить сменный предохранитель, находящийся в гнезде. В случае отсутствия сменного предохранителя установить предохранитель типоразмера 5х20 с рабочим током 2А;

г) закрыть крышку фильтра питания, подключить сетевой шнур, включить блок питания анализатора;

д) включить питание анализатора, убедиться в наличии питания. Повторный выход из строя предохранителя после включения означает неисправность анализатора. Для устранения неисправности необходимо обратиться на предприятие-изготовитель.

Допускается заменять неисправный предохранитель адаптера питания на передней панели анализатора (рисунок 3.2; при наличии опции «АПА»). Для замены следует использовать предохранитель типоразмера 5х20 с рабочим током 0,5 А.

При соблюдении условий эксплуатации особое техническое обслуживание анализатора не требуется. Перед проведением измерений рекомендуется производить чистку соединителей.

### **5.2 Гарантийное и постгарантийное обслуживание**

Предприятие-изготовитель гарантирует соответствие анализатора требованиям, указанным в настоящем РЭ, при соблюдении пользователем условий и правил эксплуатации, хранения и транспортирования.

В течение гарантийного срока предприятие-изготовитель обязуется проводить гарантийный ремонт или замену анализатора в случае несоответствия его характеристик или наличия механических повреждений анализатора и комплекта принадлежностей.

При наличии механических повреждений при первоначальном осмотре или обнаружении несоответствия характеристик в течение гарантийного срока, необходимо составить технически обоснованный акт с указанием причин несоответствия и условий их обнаружения. Упаковать анализатор и комплект принадлежностей в транспортную тару и отправить их на предприятие-изготовитель для ремонта или замены. Комплект поставки анализатора и комплекта принадлежностей на предприятиеизготовитель для ремонта или замены должен соответствовать таблице 4.3. Допускается высылать только анализатор по согласованию с предприятием-изготовителем. При этом обязательно высылается формуляр.

Гарантии на анализатор не распространяются в следующих случаях:

– имеются механические повреждения анализатора или комплекта принадлежностей, полученные при эксплуатации, или следы воздействия жидкостей или агрессивных паров;

– отсутствует формуляр;

– формуляр не заполнен или заполнен неверно;

– повреждены пломбы предприятия-изготовителя;

– имеются следы вскрытия анализатора или комплекта принадлежностей;

– истёк гарантийный срок.

Предприятие-изготовитель осуществляет платный ремонт и сервисное обслуживание анализатора по окончании гарантийного срока в течение срока службы. Ремонт проводится только после оформления договора на проведение ремонта.

(2) promtim.com

## **6 Хранение и транспортировка изделия**

Анализатор до введения в эксплуатацию следует хранить на складах в упаковке предприятияизготовителя при температуре окружающего воздуха  $5-40^{\circ}$ С и относительной влажности воздуха не более 80%.

Анализатор без упаковки допускается хранить при температуре окружающего воздуха 10 – 35ºC и относительной влажности воздуха не более 80%.

В помещениях для хранения не должно быть пыли, паров кислот и щелочей, агрессивных газов и других вредных примесей, вызывающих коррозию.

Погрузка и выгрузка упакованного анализатора должна проводиться со всеми предосторожностями, исключающими удары и повреждения транспортной упаковки. Устанавливать упакованный анализатор следует согласно знакам, нанесённым на транспортную упаковку. Погрузка и выгрузка не требует применения погрузочно-разгрузочных средств.

Транспортировка анализатора осуществляется в закрытых транспортных средствах любого вида в следующих условиях транспортирования:

– температура окружающей среды от минус  $50^{\circ}$ С до плюс  $70^{\circ}$ С;

– относительная влажность воздуха при 25ºС не более 95%;

– атмосферное давление от 84 до 106,7 кПа (от 630 до 800 мм рт. ст.).

Анализатор разрешается транспортировать в упакованном виде в условиях, исключающих внешние воздействия, способные вызвать механические повреждения анализатора или нарушить целостность транспортной упаковки в пути следования.

При транспортировании воздушным транспортом анализатор в упаковке должен располагаться в отапливаемых герметизированных отсеках. Трюмы судов, кузова автомобилей, используемые для перевозки, не должны содержать паров кислот и щелочей, агрессивных газов и других вредных примесей, вызывающих коррозию.

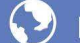

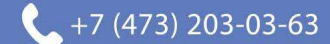

# **Приложение А (справочное) Справочные характеристики анализатора**

Справочные характеристики приведены в таблице А.1.

## Т а б л и ц а А.1 – Справочные характеристики анализатора

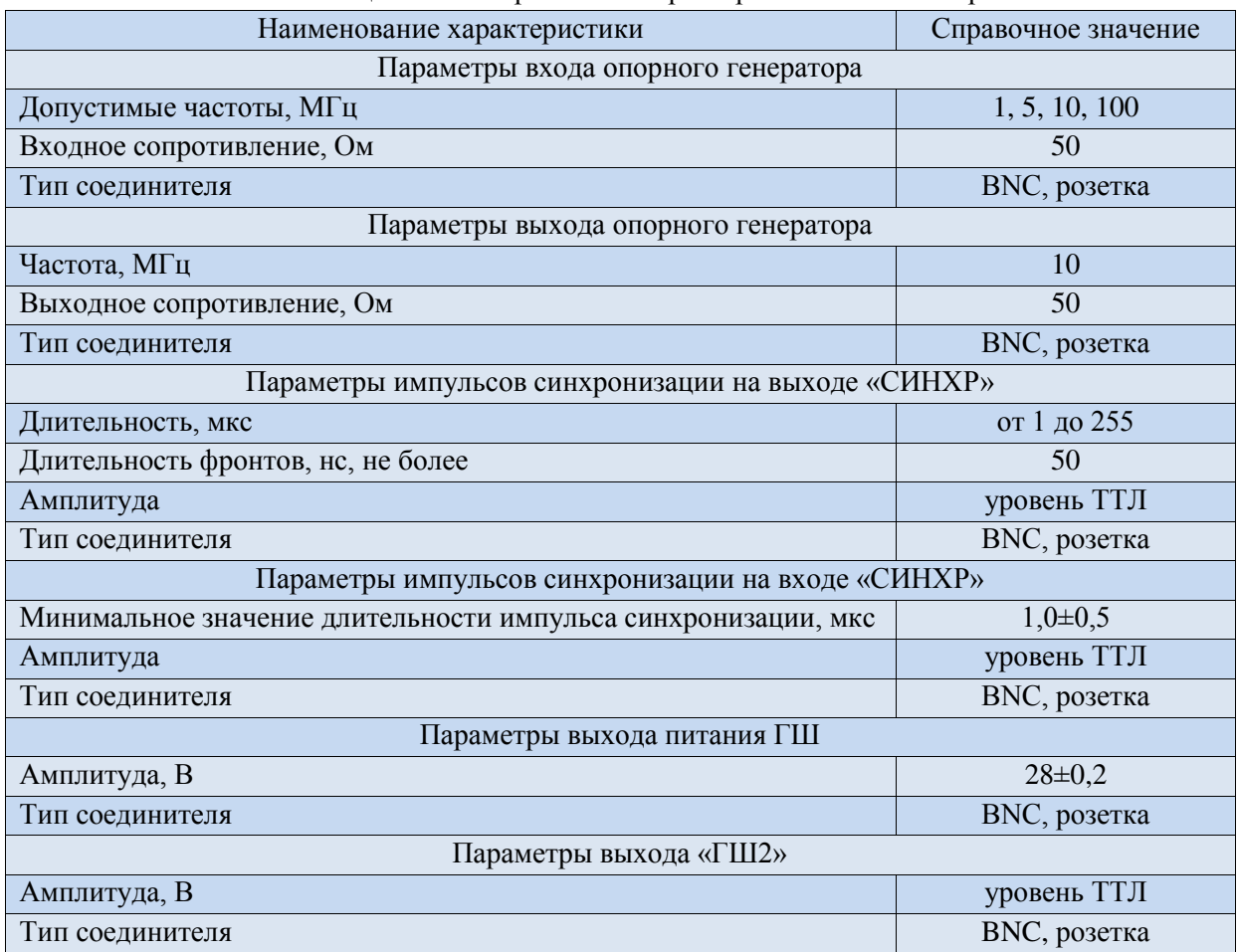

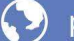

## Приложение Б (справочное) Перечень возможных неисправностей

Перечень возможных неисправностей, причин их возникновения, а также рекомендации по действиям при возникновении аварийных режимов приведены в таблице Б.1. При возникновении ошибок и неисправностей, не описанных ниже, необходимо зафиксировать эти неисправности (желательно при этом сохранить текущий профиль схемы измерения, скопировать изображение экрана монитора (при помощи клавиши Print Screen) и выслать эту информацию по электронному адресу, указанному на титульном листе настоящего РЭ, с подробным описанием возникшей проблемы.

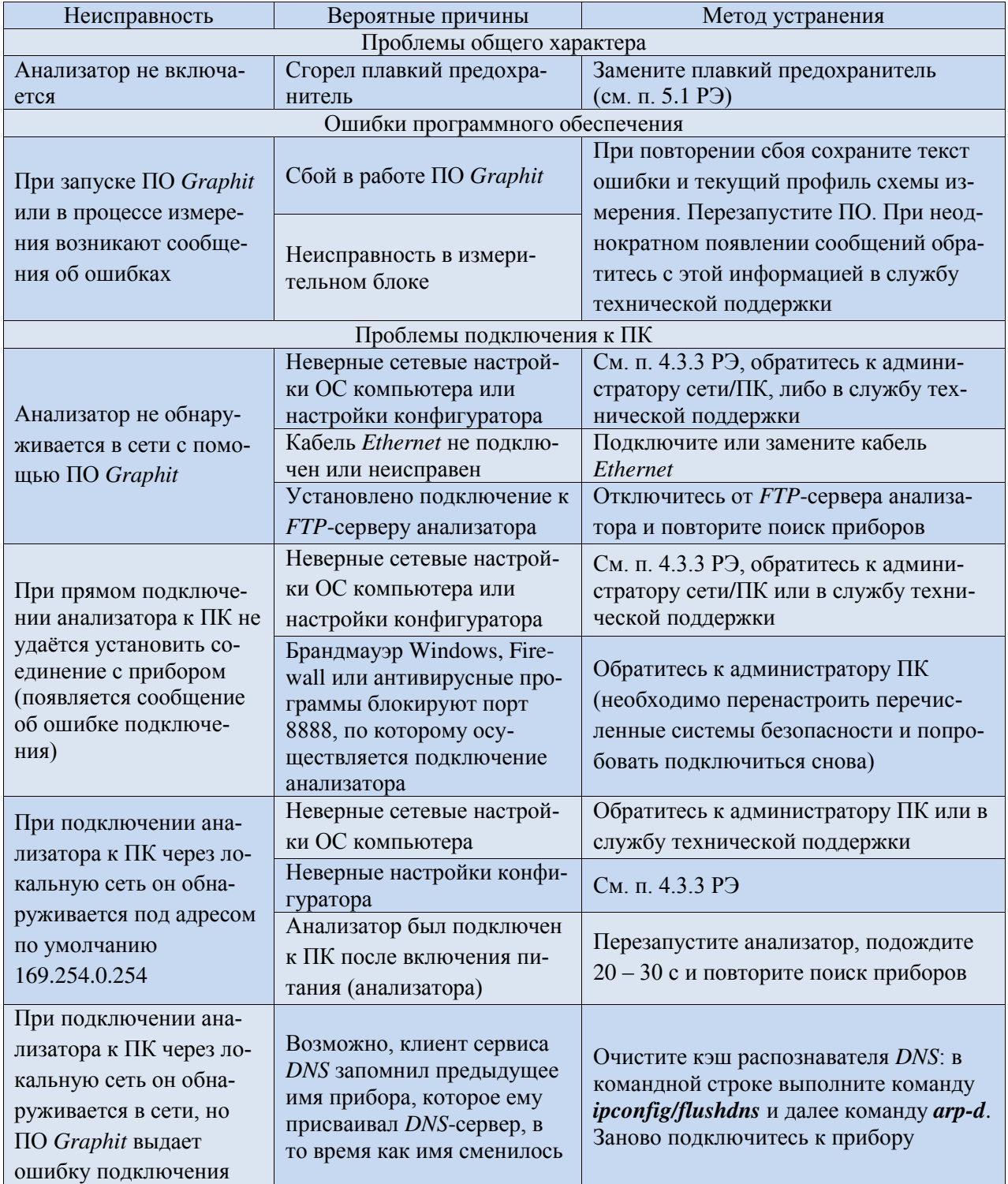

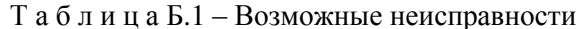

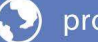

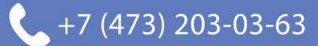